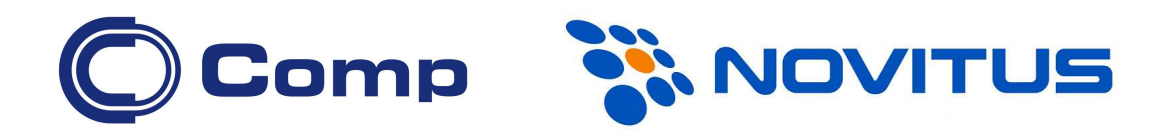

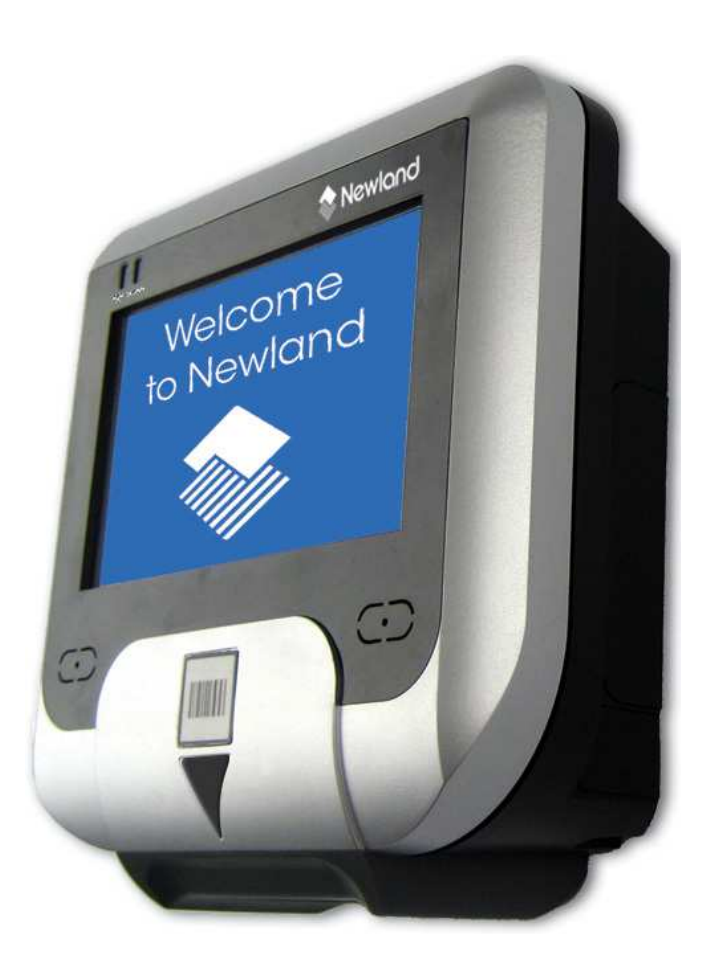

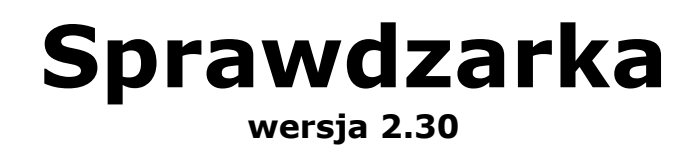

*Instrukcja obsługi*

*Nowy Sącz, sierpień 2013* 

# Spis treści

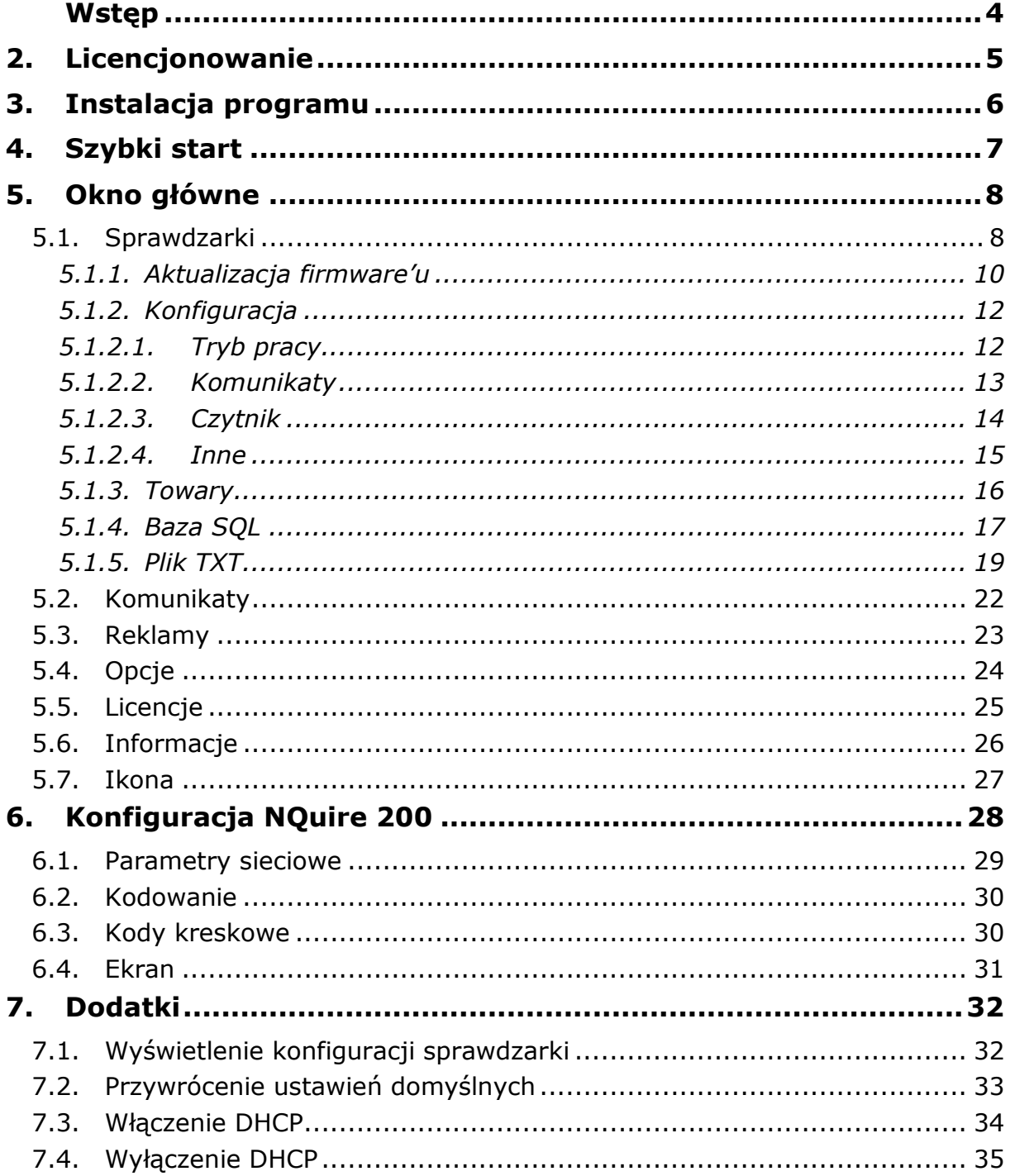

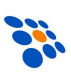

# **1. Wstęp**

Program *Sprawdzarka 2* został przygotowany przez firmę Comp S.A., oddział NOVITUS. Przeznaczony jest do współpracy ze sprawdzarkami Newland NQuire serii 200.

Aktualną wersję programu *Sprawdzarka 2* można pobrać ze strony internetowej www.novitus.pl ("Centrum Obsługi Klienta" – "Pliki do pobrania" – "Sprawdzarki cen").

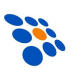

# **2. Licencjonowanie**

Licencja w programie jest wystawiana na urządzenia uwzględniając numer seryjny. Urządzenie może posiadać licencję podstawową lub pełną. Jeżeli w programie nie jest zarejestrowana żadna z licencji program pracuje w trybie demonstracyjnym.

Licencja DEMONSTRACYJNA (umożliwia przetestowanie urządzenie):

- Informacje o towarach wyświetlane są z napisem "DEMO"
- Nie jest wyświetlana cena towaru.
- Reklamy są wyświetlane z rozpoczynającym się napisem "DEMO".
- Do urządzenia nie jest wysyłana pełna konfiguracja.

Licencja PODSTAWOWA:

- Nie ma możliwości wgrania bazy towarowej do urządzenia- urządzenie nie działa w trybie off-line
- Nie działa wyświetlanie reklam
- Do urządzenia nie jest wysyłana pełna konfiguracja.

Licencja PEŁNA:

• Program działa bez żadnych ograniczeń

Licencję można wprowadzić odczytując kod kreskowy licencji z pomocą właściwego dla numeru licencji urządzenia podpiętego do sieci skonfigurowanego z programem Sprawdzarka 2. Można też prowadzić licencję ręcznie w programie – opis w rozdziale *5.5 Licencje*

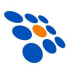

# **3. Instalacja programu**

Wymagania:

- komputer PC z systemem Windows (2000, XP, Vista, 7) 32 bit lub 64 bit
- stały adres IP komputera
- zainstalowany pakiet *Microsoft NET Framework 4.0*

Program powinien być zainstalowany przez uruchomienie pliku *Setup.exe* z dostarczonego pakietu. W kolejnych krokach instalacji konieczne jest określenie katalogu docelowego, w którym program będzie zainstalowany. Pakiet instalacyjny w razie potrzeby pobierze i zainstaluje dodatkowe komponenty (*Microsoft NET Framework 4.0*) niezbędne do uruchomienia programu. W tym celu potrzebny jest dostęp do internetu na komputerze, na którym instalowany jest program.

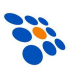

# **4. Szybki start**

- 1. Instalacja karty uSD w sprawdzarce (wymagana, jeśli baza towarów ma być przechowywana w samej sprawdzarce)
- 2. Podłączenie urządzenia do sieci i do zasilania
- 3. Skonfigurowanie adresu IP sprawdzarki
	- a. adres z DHCP odczytanie kodów z rozdziału *7.3 Włączenie DHCP*
	- b. adres statyczny opis w rozdziale *6.1 Parametry sieciowe*
- 4. Dopisanie adresów IP urządzeń w programie *Sprawdzarka 2* (za pomocą "Sprawdź" lub "Dopisz") – opis w rozdziale *5.1 Sprawdzarki*
- 5. Sprawdzenie i ew. aktualizacja firmware'ów w sprawdzarkach opis w rozdziale *5.1.1 Aktualizacja firmware* (jeśli baza towarów ma być przechowywana w samej sprawdzarce, to firmware urządzenia musi być w wersji 2.0 lub nowszej)
- 6. Skonfigurowanie formatu wyświetlania informacji przez urządzania
	- a. w programie (licencja pełna)
	- b. za pomocą przeglądarki opis w rozdziale *6.4 Ekran*
- 7. Wysłanie podstawowej konfiguracji do urządzeń (ważne skonfigurowanie adresu serwera)
- 8. Wprowadzenie licencji
	- a. w programie opis w rozdziale *5.5 Licencje*
	- b. poprzez zeskanowanie kodów licencji na odpowiednich sprawdzarkach
- 9. Skonfigurowanie źródła danych o towarach (plik TXT lub baza QSL) opis w rozdziale *5.1.3 Towary*
- 10. Ustawienie pozostałych opcji programu
- 11. Wysłanie pełnej konfiguracji do urządzeń (licencja pełna)
- 12. W przypadku, gdy baza informacji o towarach ma być przechowywana w samej sprawdzarce, wysłanie bazy towarowej (licencja pełna)
- 13. Test działania sprawdzarki

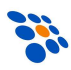

# **5. Okno główne**

## *5.1. Sprawdzarki*

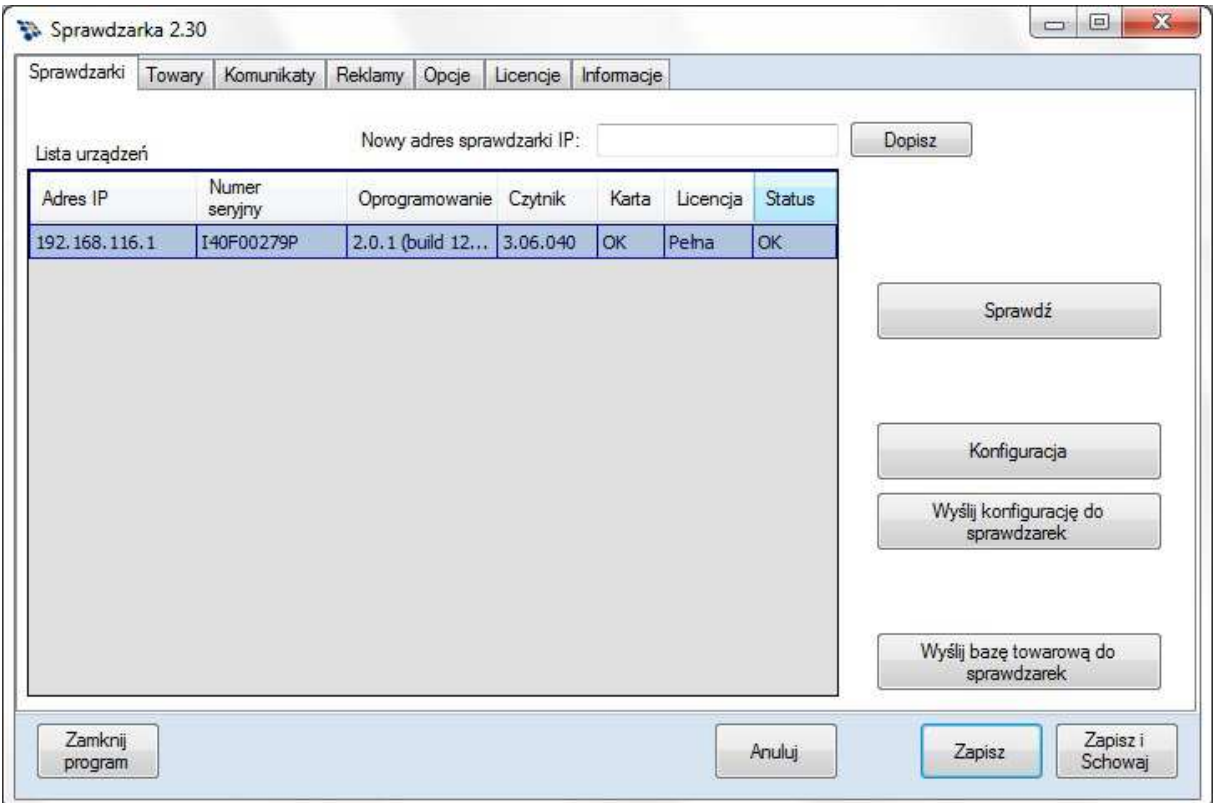

### Lista urządzeń:

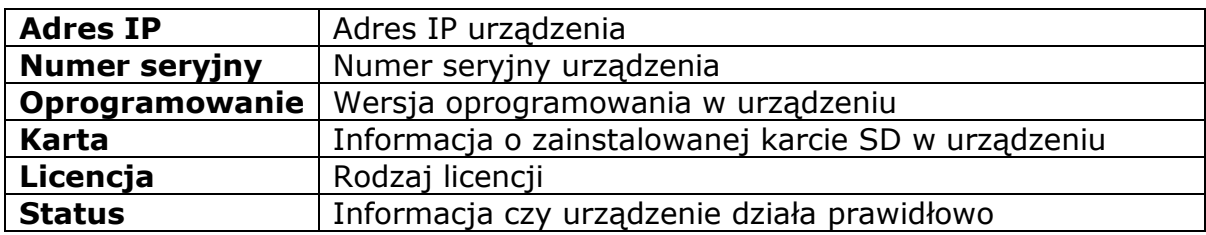

#### Dopisz

Dopisuje nowy adres IP do listy urządzeń.

#### **Sprawdź**

Funkcja wyszukuje w sieci dostępne urządzenia. Znalezione urządzenia dopisywane są do listy.

#### **Konfiguracja**

Umożliwia ustawienie konfiguracji wspólnej dla wszystkich urządzeń.

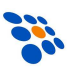

#### Wyślij konfigurację do sprawdzarek

Rozesłanie konfiguracji do urządzeń umożliwiającą współpracę z programem Sprawdzarka oraz, o ile licencja urządzenia jest licencją pełną, do urządzeń zostanie rozesłana pełna konfiguracja. W przeciwnym razie do urządzeń zostanie wysłana konfiguracja podstawowa umożliwiająca współpracę urządzeń z programem.

#### Wyślij bazę towarową do sprawdzarek

Przycisk jest widoczny o ile w konfiguracji ustawiono "Baza towarów w: *Sprawdzarka"*. Funkcja rozsyła bazę danych do urządzeń, które spełniają kryteria pracy w trybie off-line.

Zamknij program

Kończy działanie programu.

Anuluj

Anuluje wszystkie zmiany i chowa główne okno programu.

Zapisz

Zapisuje ustawienia programu. Zapis poprawnej konfiguracji spowoduje wczytanie bazy towarowej do podręcznej pamięci programu oraz wyświetlenie komunikatu o ilości poprawnie odczytanych rekordów.

#### Zapisz i schowaj

Zapisuje ustawienia programu i chowa główne okno programu.

Na wybranym urządzeniu, można też kliknąć prawym przyciskiem myszy, co spowoduje pojawienie się menu kontekstowego z funkcjami:

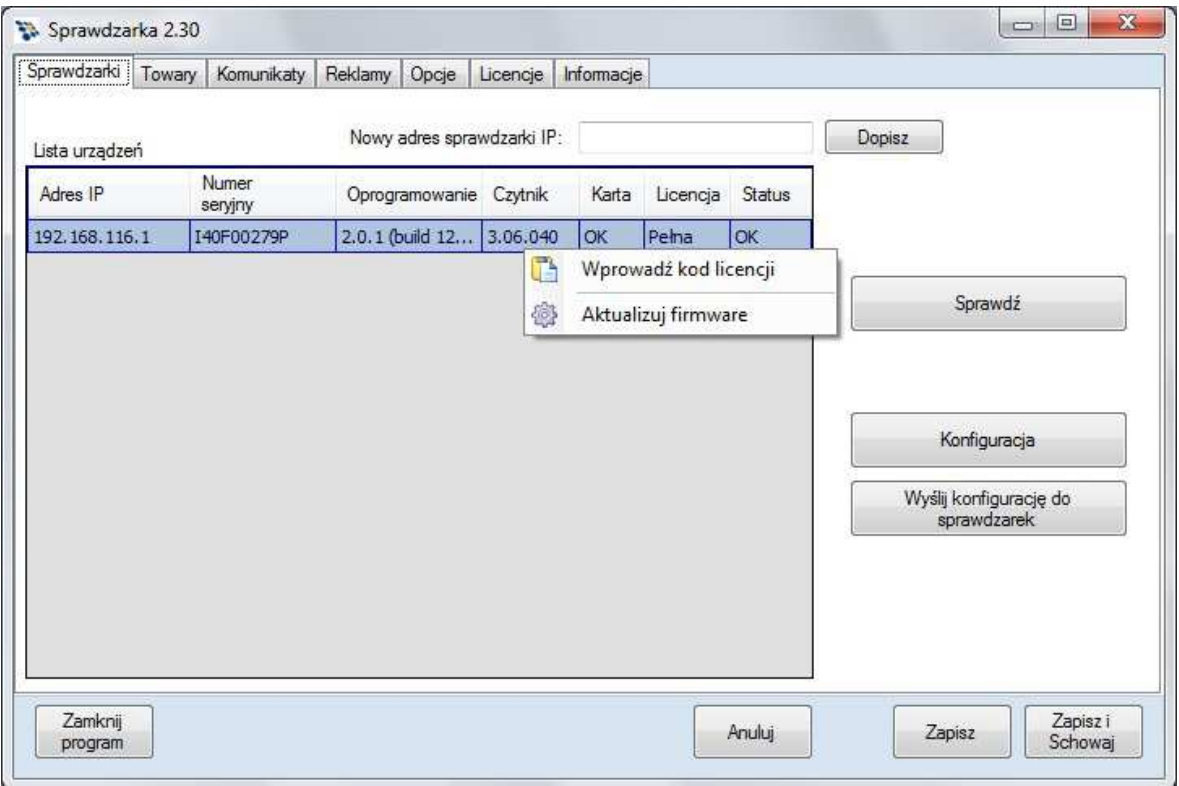

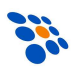

#### Wprowadź kod licencji

Funkcja umożliwia wprowadzenie kodu licencji dla wybranego urządzenia bez potrzeby wpisywania numeru seryjnego – opis w rozdziale *5.5 Licencje*

Aktualizuj firmware

Umożliwia sprawdzenie i aktualizację firmware'ów i logo wybranego urządzenia.

### *5.1.1. Aktualizacja firmware'u*

Za pomocą tej funkcji można sprawdzić i zaktualizować:

- firmware sprawdzarki
- firmware czytnika kodów kreskowych w sprawdzarce
- oprogramowanie czytnika (tylko dla urządzeń z czytnikiem 2D)
- logo startowe

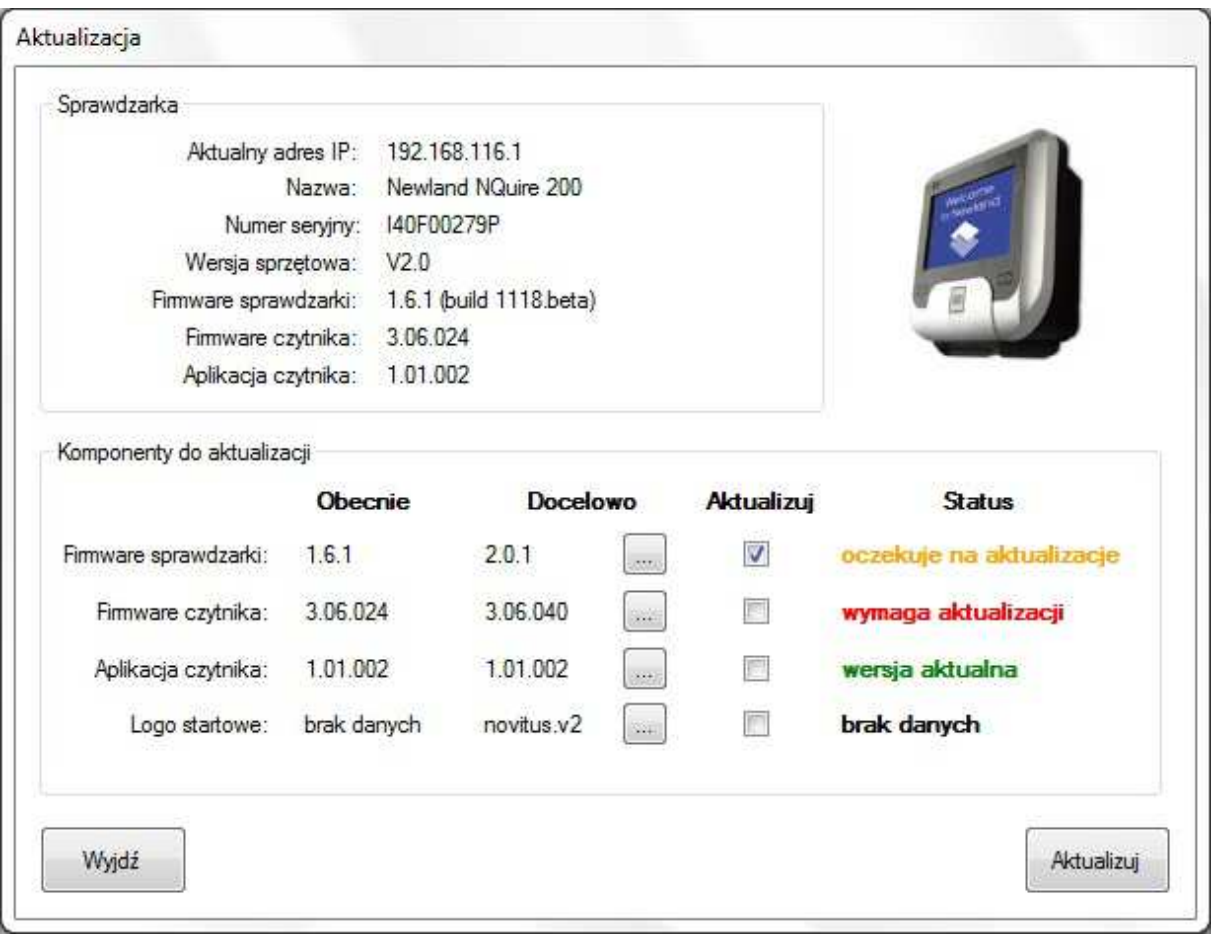

Po kliknięciu *Sprawdź*, program wykryje, które komponenty (poza logiem startowym) wymagają aktualizacji i automatycznie zaznaczy te, których aktualizacja jest wymagana. Następnie wystarczy kliknąć *Aktualizuj* i czekać aż program poinformuje o zakończeniu procesu, nawet, jeśli podczas aktualizacji wystąpią błędy!

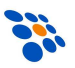

### *UWAGA!*

*Aby proces aktualizacji przebiegł prawidłowo muszą być spełnione następujące warunki:* 

- *zapewniona będzie ciągłość zasilania*
- *zapewniona będzie ciągłość i stabilność połączenia sieciowego (aktualizacji nie wolno wykonywać przez WiFi!)*
- *plik firmware są prawidłowe i w aktualnej wersji (instalowanie starych wersji, tzw. downgrade jest zabronione!)*
- *plik z logiem startowym jest prawidłowy (czarno-biały plik BMP o rozdzielczości 240x128)*

*Pomimo spełnienia powyższych warunków, proces aktualizacji może się jednak zakończyć niepowodzeniem. W skrajnym przypadku konieczna będzie odpłatna naprawa sprawdzarki.* 

> *Gwarancja nie obejmuje naprawy uszkodzeń wynikłych z nieudanej aktualizacji!*

> > *Aktualizacji dokonujesz na własne ryzyko!*

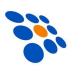

## *5.1.2. Konfiguracja*

## *5.1.2.1. Tryb pracy*

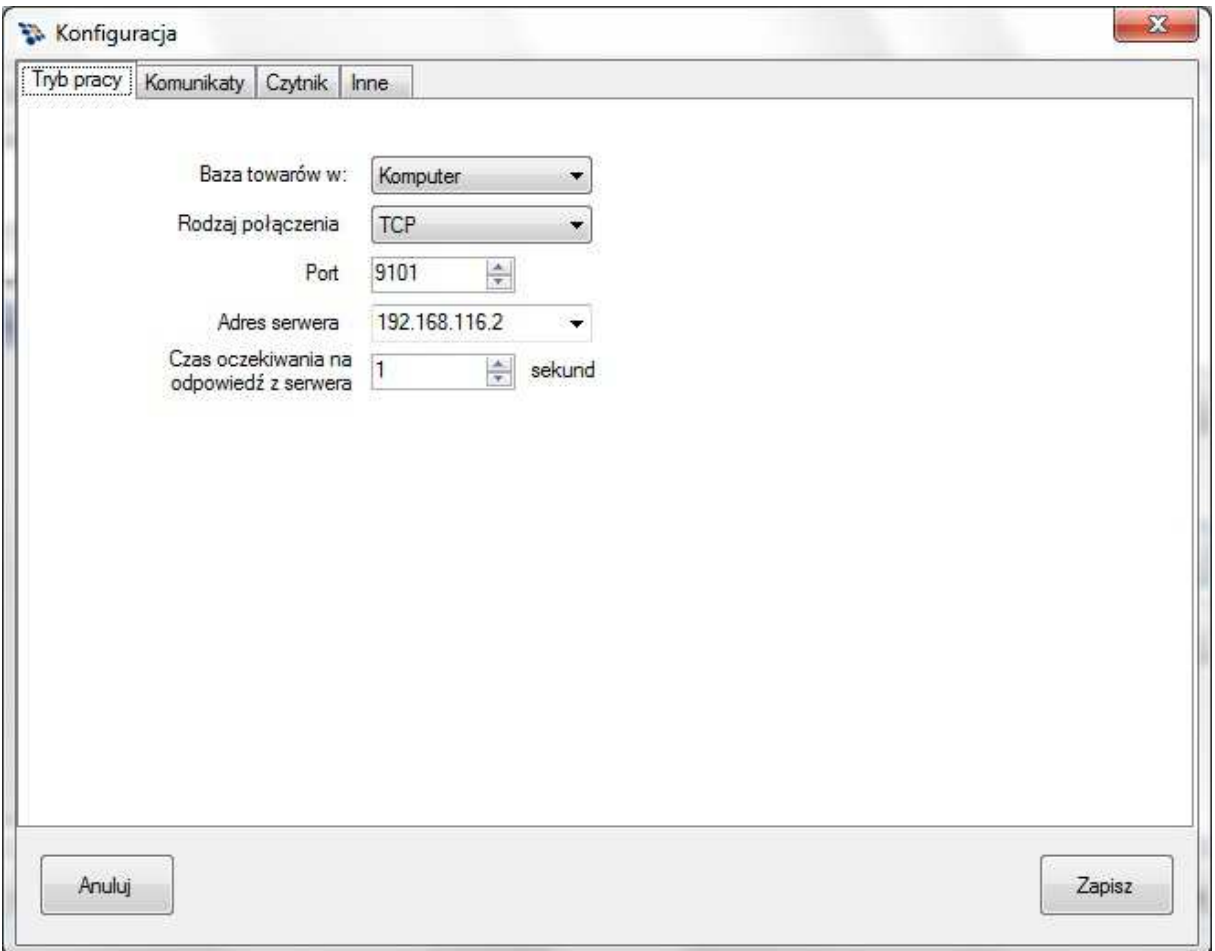

#### Baza towarów

Komputer – inaczej tryb "on-line", oznacza, że każdy odczytany kod będzie wysłany z do programu Sprawdzarka 2 zainstalowanego na komputerze, a w odpowiedzi otrzyma informacje o towarze. Takie połączenie wymaga zapewnienia łączności urządzenia z komputerem, natomiast na komputerze przez cały czas pracy urządzenia musi być uruchomiany program Sprawdzarka 2.

Sprawdzarka – inaczej tryb "off-line", oznacza, że baza jest przesyłana do urządzenia i bez względu na stan połączenia komputera z urządzeniem odczytane kody kreskowe są w bazie wewnętrznej zapisanej na karcie uSD.

#### Rodzaj połączenia

Możliwość wyboru protokołu za pomocą, którego program będzie się komunikował z urządzeniami.

Port

Numer portu do komunikacji programu z urządzeniami.

#### Adres serwera

Z listy należy wprowadzić/wybrać adres serwera z którym mają się komunikować urządzenia.

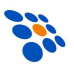

## *5.1.2.2. Komunikaty*

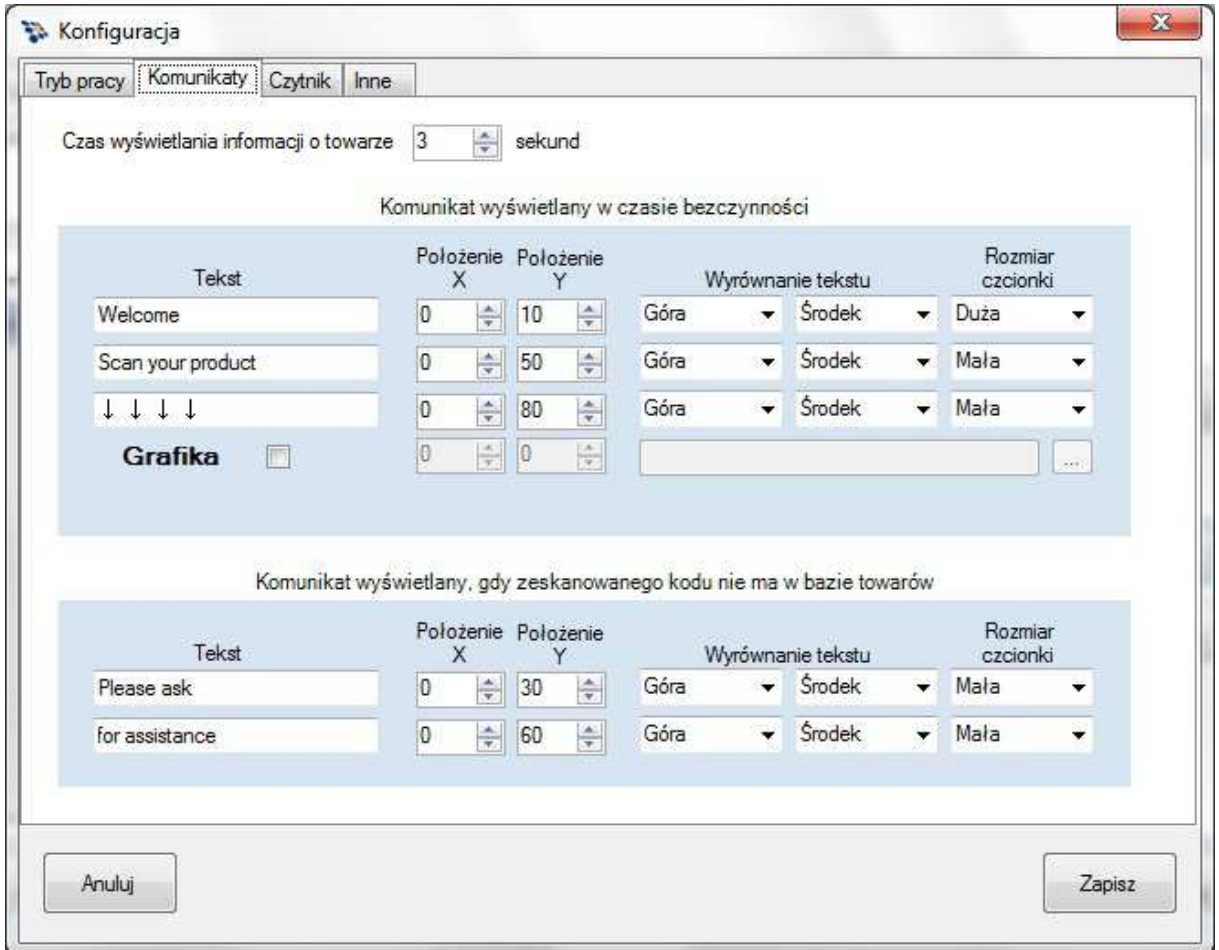

### Czas wyświetlania informacji o towarze

Ustawiany jest czas przez jaki będą wyświetlane informacje na ekranie urządzenia o towarze po odczytaniu kodu kreskowego.

### Komunikat wyświetlany w czasie bezczynności

Konfiguracja tekstu wyświetlanego podczas bezczynności na ekranie urządzenia.

### Grafika

Po zaznaczeniu checkboxa na ekranie w podanych współrzędnych będzie wyświetlany plik graficzny. Maksymalna rozdzielność 240x128 pikseli. Rozmiar pliku nie może być większy niż 100K. Plik powinien być czarnobiały (czarne tło, biały napis).

Komunikat wyświetlany, gdy zeskanowanego kodu nie ma w bazie Konfiguracja tekstu, który będzie wyświetlony, jeżeli kod kreskowy jest nieznany lub wystąpił błąd połączenia z programem Sprawdzarka 2.

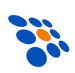

## *5.1.2.3. Czytnik*

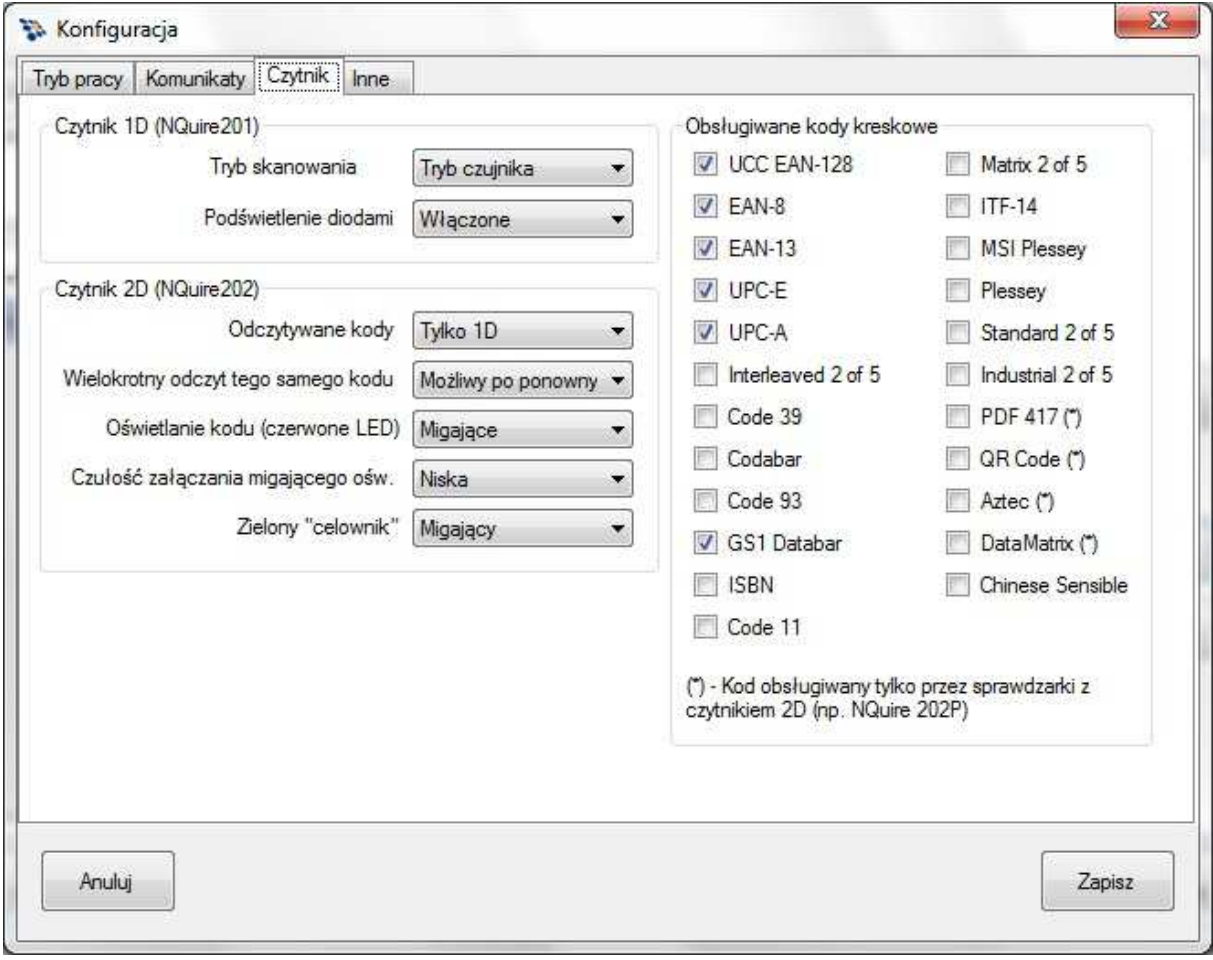

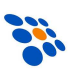

## *5.1.2.4. Inne*

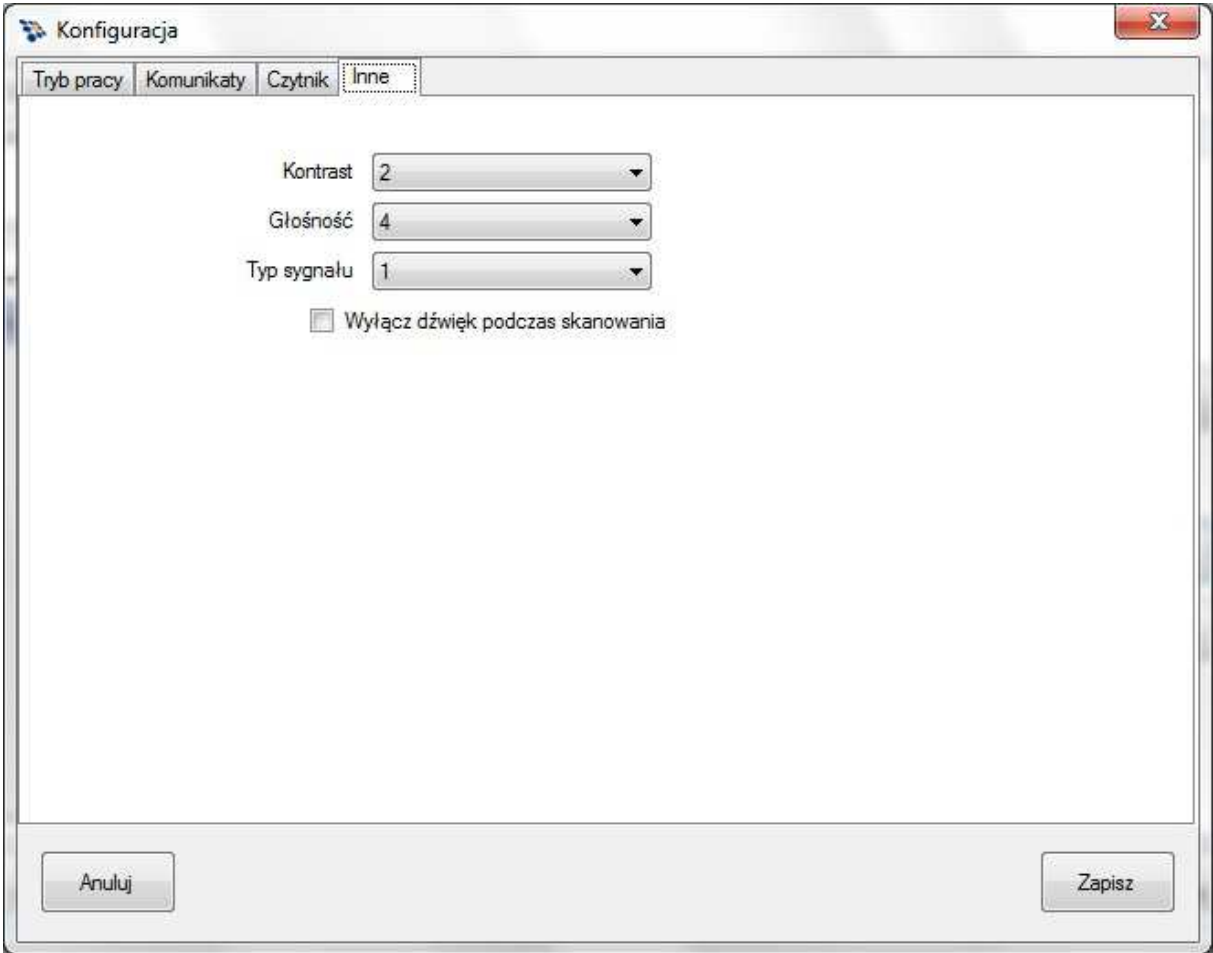

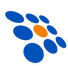

### *5.1.3. Towary*

Po pierwszym uruchomieniu, program będzie pracował w trybie testowym, co oznacza, że (prawidłowo skonfigurowane) sprawdzarki, po zeskanowaniu kodu kreskowego z towaru, zamiast wyświetlić informacje o towarze, wyświetlać będą tylko zawartość i długość zeskanowanego kodu. Jeśli po zeskanowaniu kodu, sprawdzarka nie wyświetli kodu kreskowego, oznaczać to będzie, że nie ma łączności pomiędzy urządzeniem a programem. W takim przypadku należy sprawdzić ustawienia sprawdzarki, połączenie sieciowe i konfigurację firewalla.

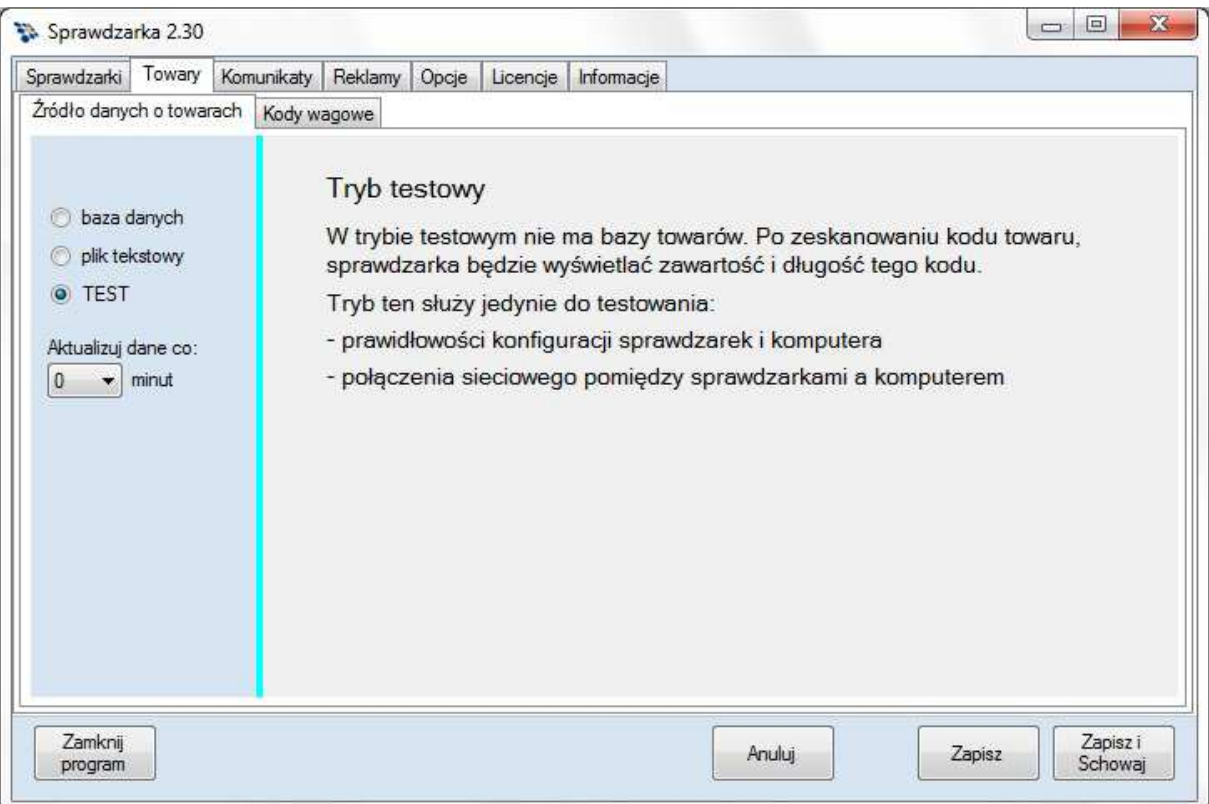

Program można skonfigurować, aby odsyłał dane (tj. nazwa, cena lub opis towaru) bezpośrednio z bazy SQL (programów CDN Optima, CDN XL, Mini Market, PC Market, Subiekt GT, WF-Mag i KC-Firma) lub pliku tekstowego.

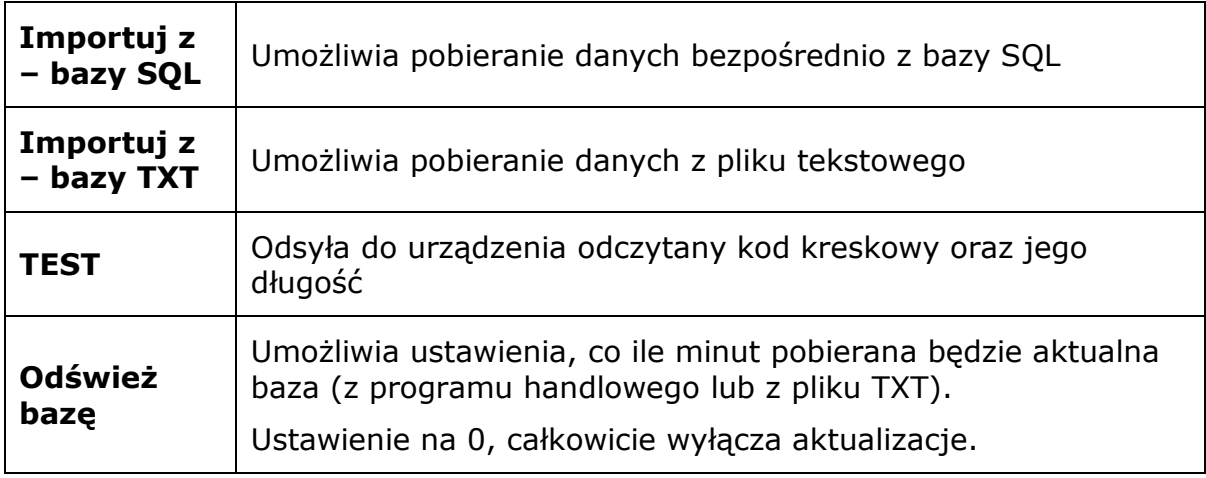

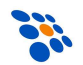

### *5.1.4. Baza SQL*

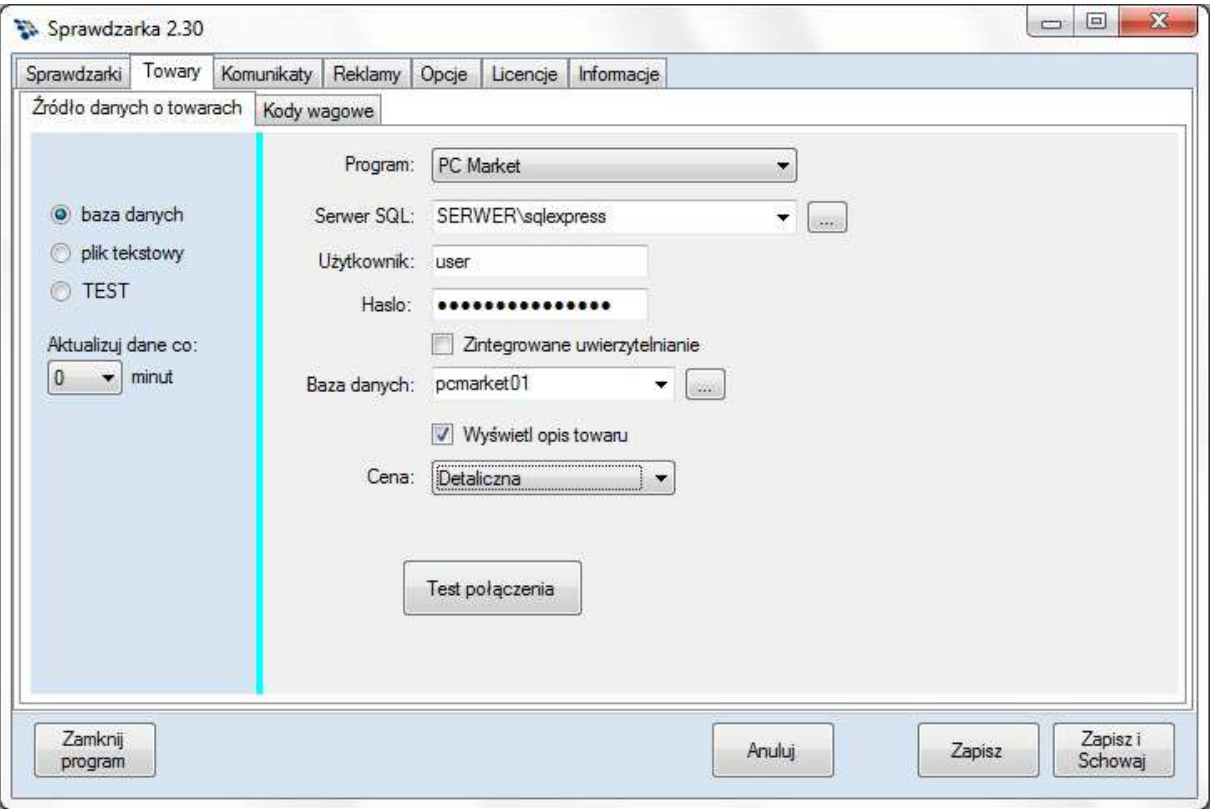

#### Program

Nazwa programu, z bazy którego, informacje o towarach mają być pobierane.

#### SQL Server

W pole należy wpisać nazwę sieciową lub adres serwera SQL, na którym zainstalowana jest baza SQL. Naciśnięcie przycisku znajdującego się z lewej strony tego pola powoduje wyszukanie w sieci lokalnej działających serwerów SQL. Lista znalezionych serwerów widoczna jest po rozwinięciu pola, umożliwiając wybór jednego z nich.

#### *Uwaga!*

*Niektóre serwery SQL działające w sieci lokalnej mogą być skonfigurowane jako "ukryte" przez co nie zostaną odnalezione i umieszczone na liście wyboru. Jeśli serwer SQL z bazą nie jest widoczny na liście, należy ręcznie wpisać jego nazwę lub adres.*

#### Użytkownik i Hasło

Nazwa i hasło użytkownika mającego uprawnienia połączenia z serwerem SQL. Parametry te nie są wymagane, jeśli zaznaczona jest opcja "Zintegrowane *Uwierzytelnianie"* 

#### *Uwaga!*

*Nazwa i hasło wpisywane w tym polu nie są tożsame z nazwą użytkownika i hasłem używanymi przy logowaniu do programu Subiekt, w oknie głównym Subiekta. W razie problemów z prawidłowym podaniem nazwy użytkownika i hasła należy się zwrócić do osoby posiadającej uprawnienia administratora SQL serwera.* 

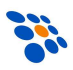

#### Zintegrowane uwierzytelnianie

Jeśli serwer SQL umożliwia logowanie przy pomocy Uwierzytelniania NT, to należy zaznaczyć tą opcję. Ten tryb logowania nie wymaga podawania loginu i hasła, gdyż połączenie uwierzytelniane jest przez mechanizmy systemu Windows.

#### Baza danych

W tym polu należy wpisać nazwę bazy danych, z której korzysta program magazynowy. Jeśli połączenie jest już ustawione, to naciśnięcie przycisku z prawej strony tego pola spowoduje wyszukanie dostępnych baz. Należy wybrać właściwą, a jeśli nie widać jej na liście, wpisać jej nazwę ręcznie.

#### Wyświetl opis towaru

Po zaznaczeniu program będzie pobierał z bazy opis towaru i wyświetlał na ekranie sprawdzarki.

#### Cena

Rodzaj ceny w programie magazynowym.

Test połączenia

Przycisk testuje możliwość połączenia z serwerem SQL zgodnie z podanymi parametrami połączenia.

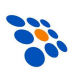

### *5.1.5. Plik TXT*

#### Ścieżka do pliku z danymi

Podajemy lokalizację pliku z danymi wyeksportowanymi przez program magazynowy.

Kodowanie

Strona kodowa, w jakiej jest zapisany plik z danymi.

Poniżej przykładowa konfiguracja programu dla pliku tekstowego, w którym poszczególne informacje o towarze (tzw. pola) są rozdzielone separatorem (w tym konkretnym przypadku, przecinkiem).

Rekord (wiersz) z pliku ma budowę:

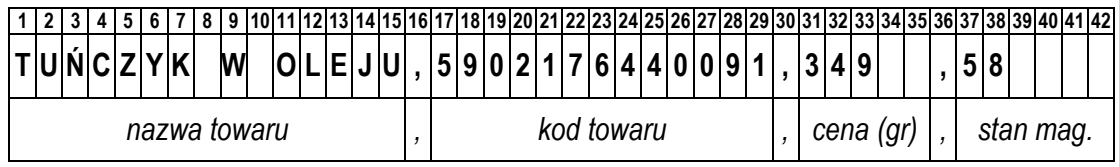

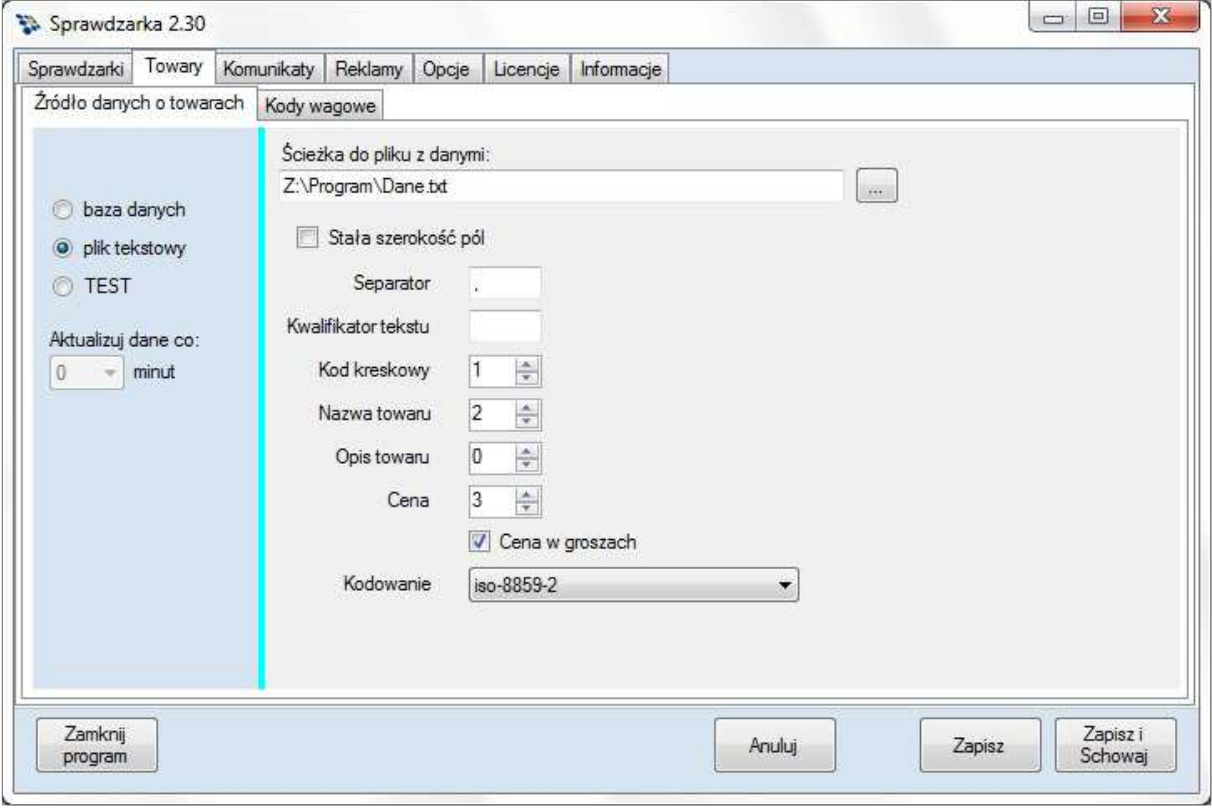

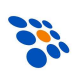

Poniżej przykładowa konfiguracja programu dla pliku tekstowego, w którym poszczególne informacje o towarze (tzw. pola) nie są rozdzielone separatorem, ale za to mają zawsze stałą długość.

Rekord (wiersz) z pliku ma budowę:

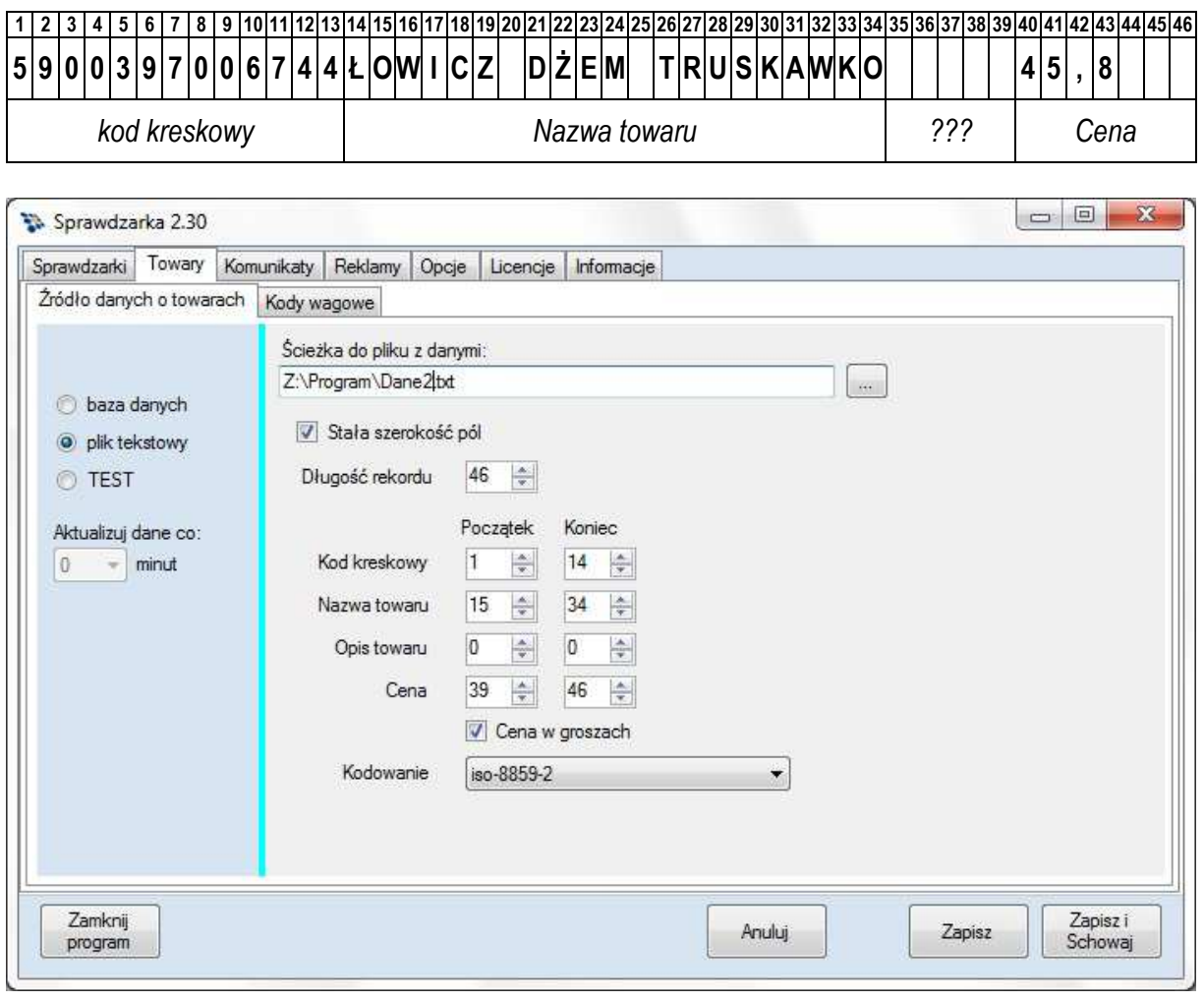

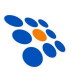

## *5.1.6. Kody wagowe*

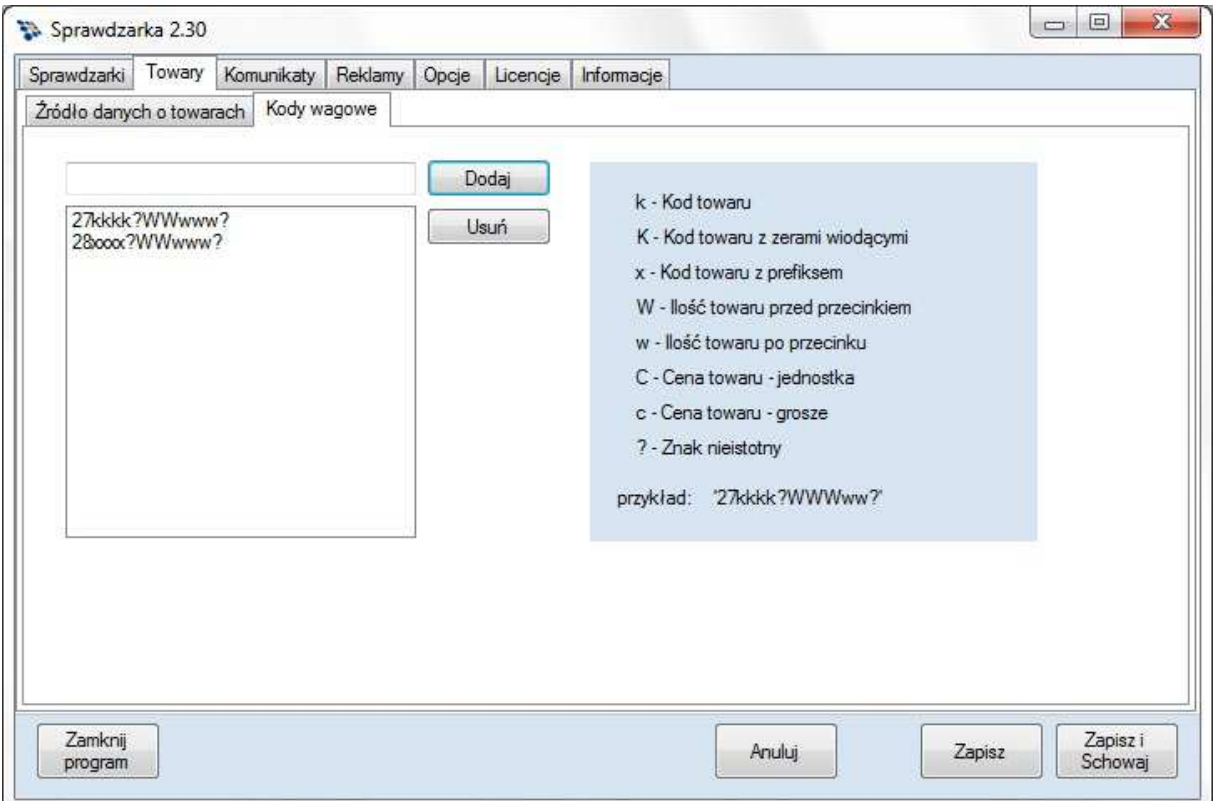

W programie Sprawdzarka jest możliwość konfiguracji i odczytywanie kodów wagowych wg schematu. Schematy tworzy użytkownik zgodnie z budową kodów używanych w sklepie.

Kod wagowy musi mieć długość 13 znaków(zgodnie ze standardem EAN 13).

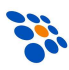

## *5.2. Komunikaty*

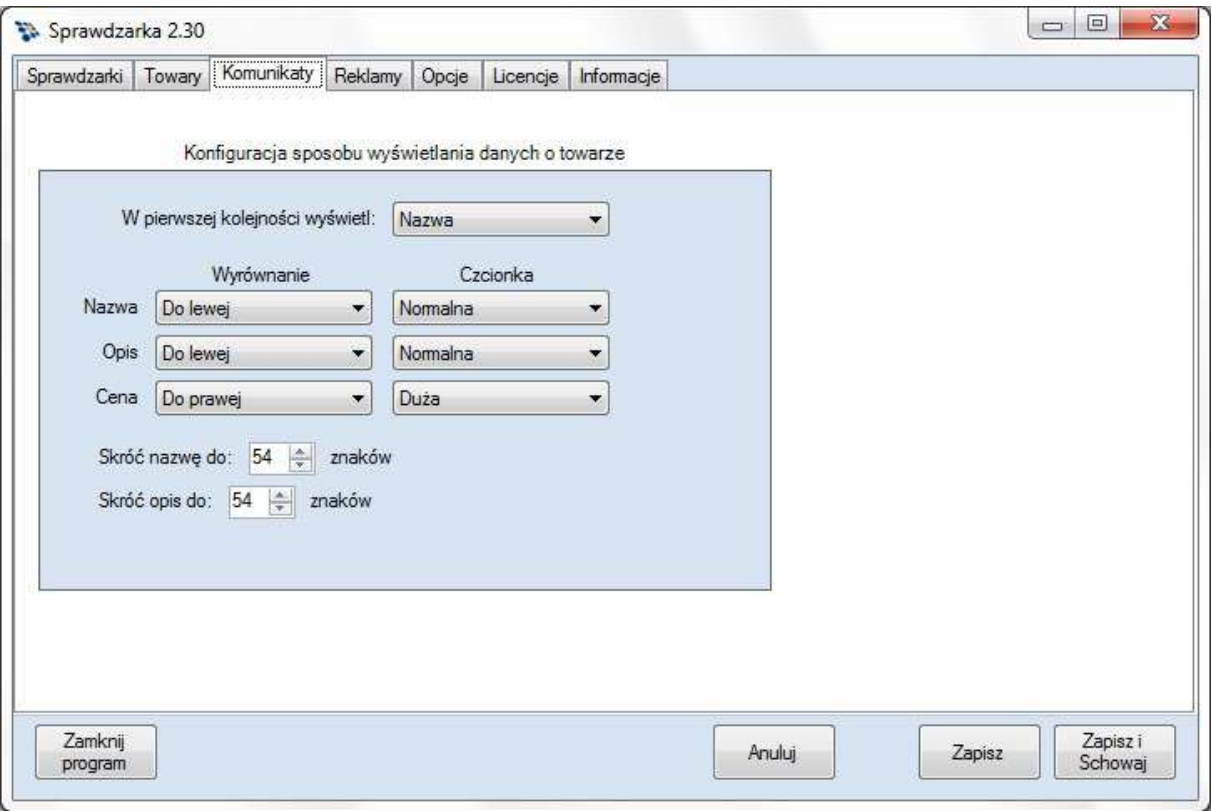

W oknie możemy konfigurować sposób wyświetlania przez sprawdzarkę informacji o towarach.

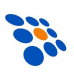

## *5.3. Reklamy*

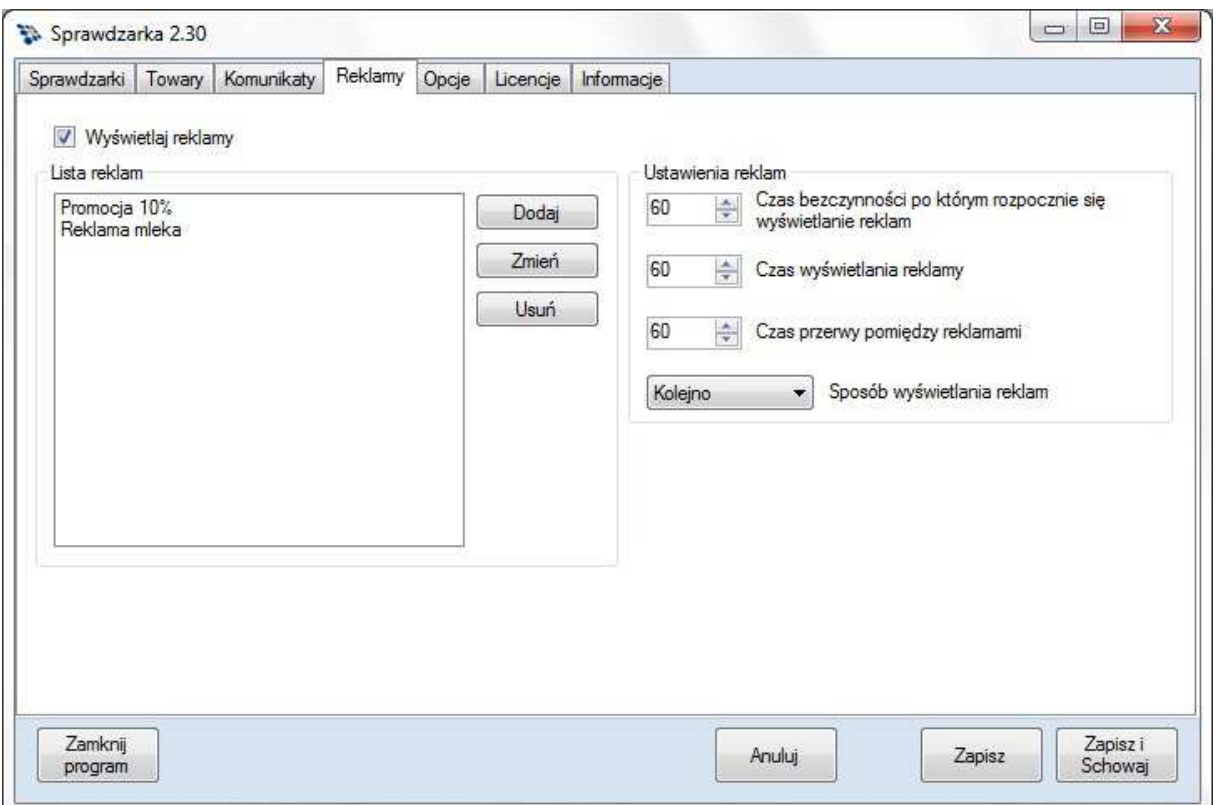

W programie mamy możliwość konfiguracji wyświetlania reklam na ekranach sprawdzarek. Ustawić można:

- Czas, po jakim będzie wyświetlana reklama od wyświetlenia informacja kodu kreskowego.
- Czas, przez jaki będzie wyświetlana każda reklama
- Czas, po upływie którego, wyświetlona będzie następna reklama
- Sposób wyświetlania reklam (losowo lub kolejno wg listy).

Tekst reklamy możemy formatować wprowadzając go w trzech liniach.

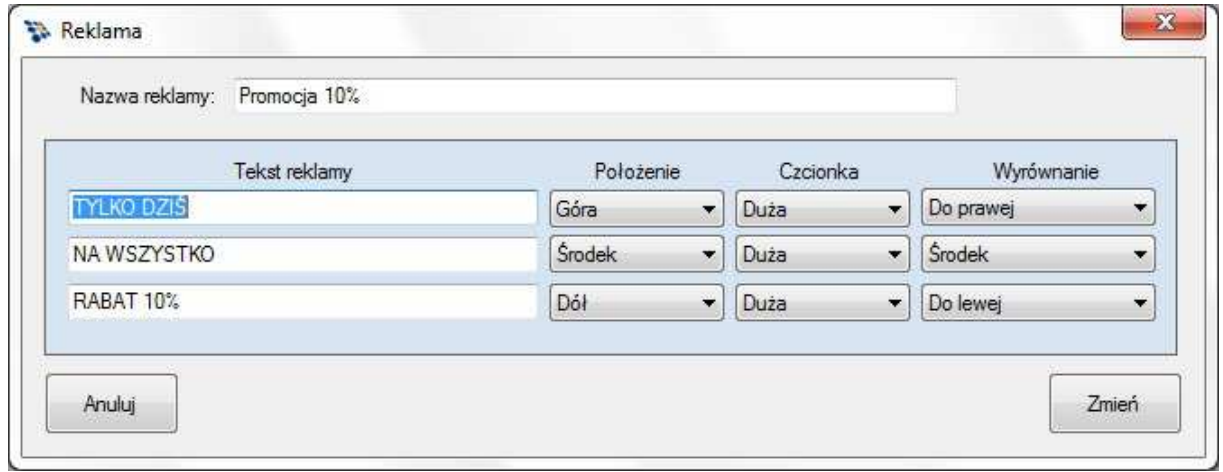

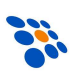

## *5.4. Opcje*

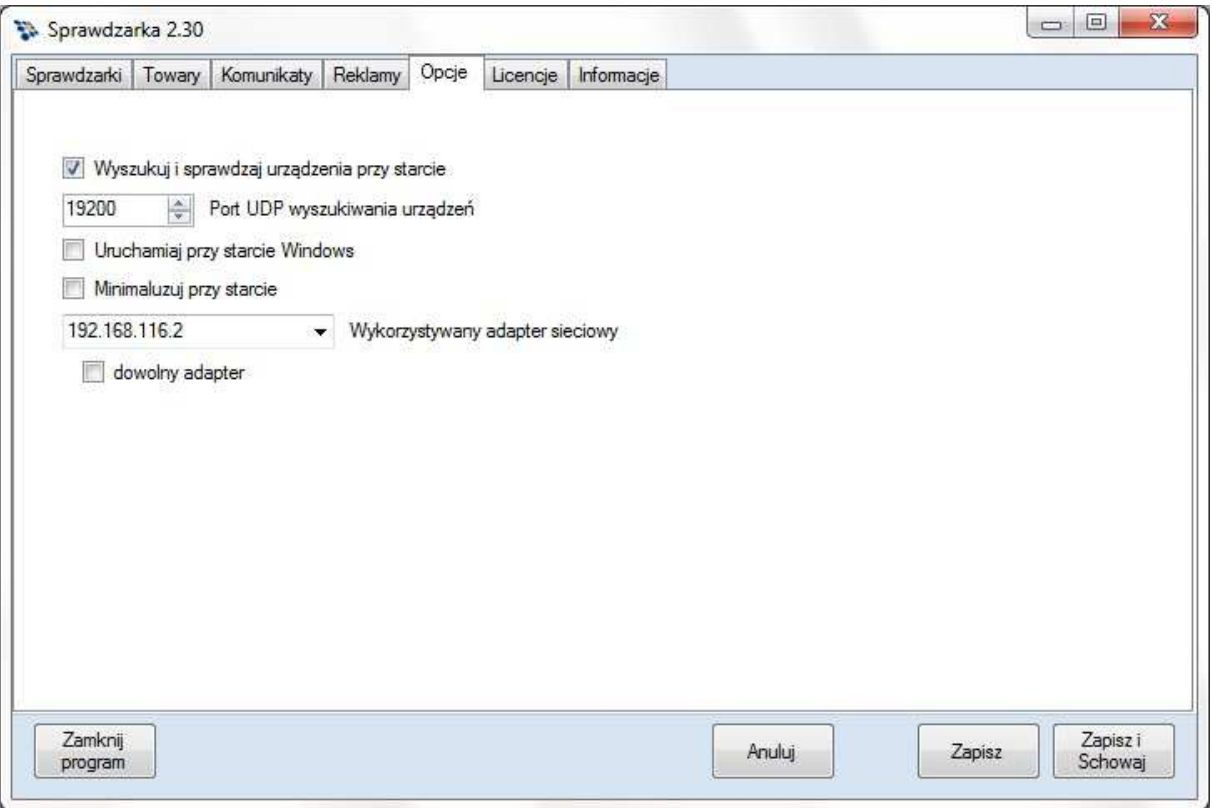

#### Wyszukuj i sprawdzaj urządzenia przy starcie

Podczas uruchamiania programu, automatycznie wyszukuje urządzeń w sieci i dodaje je do listy urządzeń.

#### Port UDP wyszukiwania urządzeń

Ustawienie numeru portu który będzie wykorzystany przez program do wyszukiwanie urządzeń w sieci.

#### Uruchamiaj przy starcie Windows

Opcja określa czy program Sprawdzarka będzie uruchamiana podczas startu systemu (działa tylko system Windows).

#### Minimalizuj przy starcie

Po zaznaczeniu opcji, program po uruchomieniu zostanie zminimalizowany do system tray.

#### Wykorzystywany adapter sieciowy

Jeżeli komputer, na którym jest zainstalowany program Sprawdzarka, posiada więcej niż jedna karta sieciowa, należy wybrać odpowiedni adapter.

#### Dowolny adapter

Po zaznaczeniu, do transmisji z urządzeniami będzie wykorzystywany dowolny adapter sieciowy.

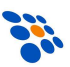

## *5.5. Licencje*

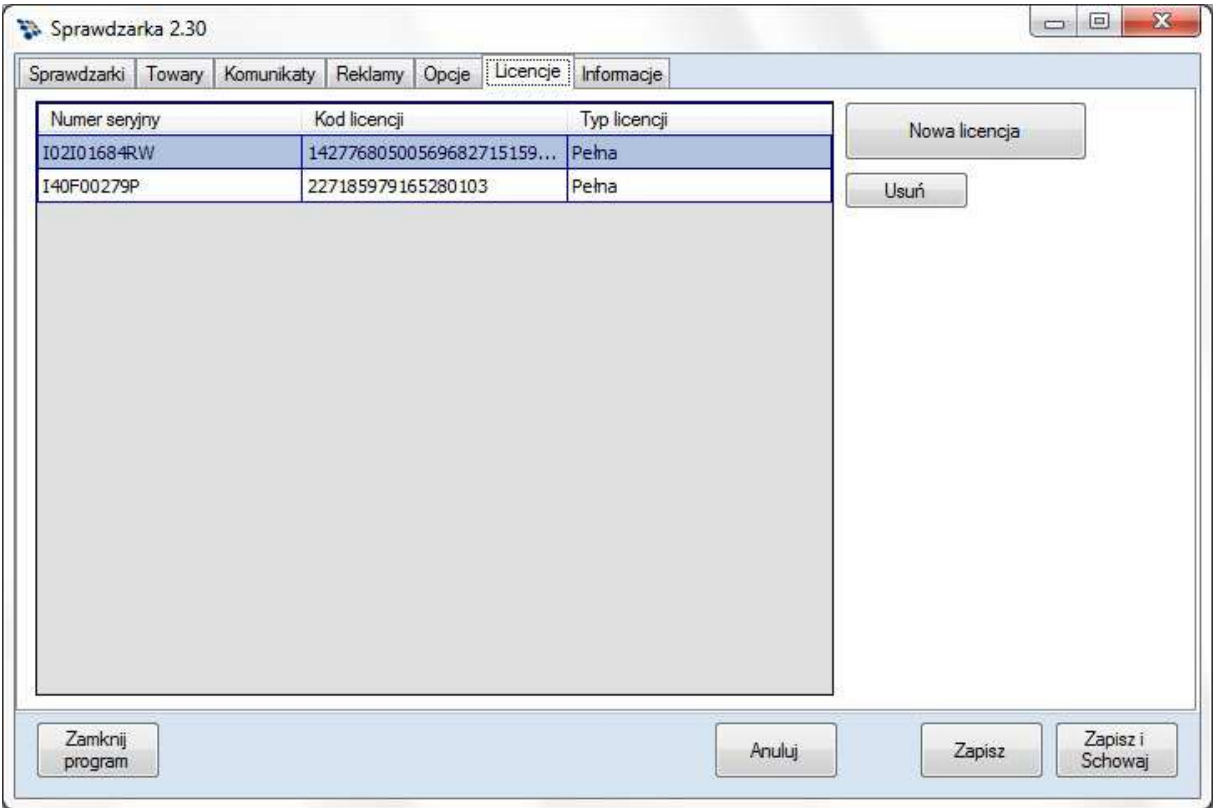

Lista i rodzaje licencji dla poszczególnych urządzeń. Licencje powiązane są z numerami seryjnymi.

Po podłączeniu i skonfigurowaniu urządzenia, do współpracy z programem *Sprawdzarka 2*, zamiast wpisywać kod licencji w samym programie, można go również zeskanować na urządzeniu. W przypadku odczytania prawidłowego kodu licencji, na ekranie urządzenia pojawi się komunikat z informacją o rodzaju odczytanej licencji a program jednocześnie zaktualizuje swoją listę licencji.

Rodzaje licencji i ich ograniczenia opisane są w rozdziale *2. Licencjonowanie*.

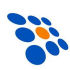

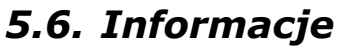

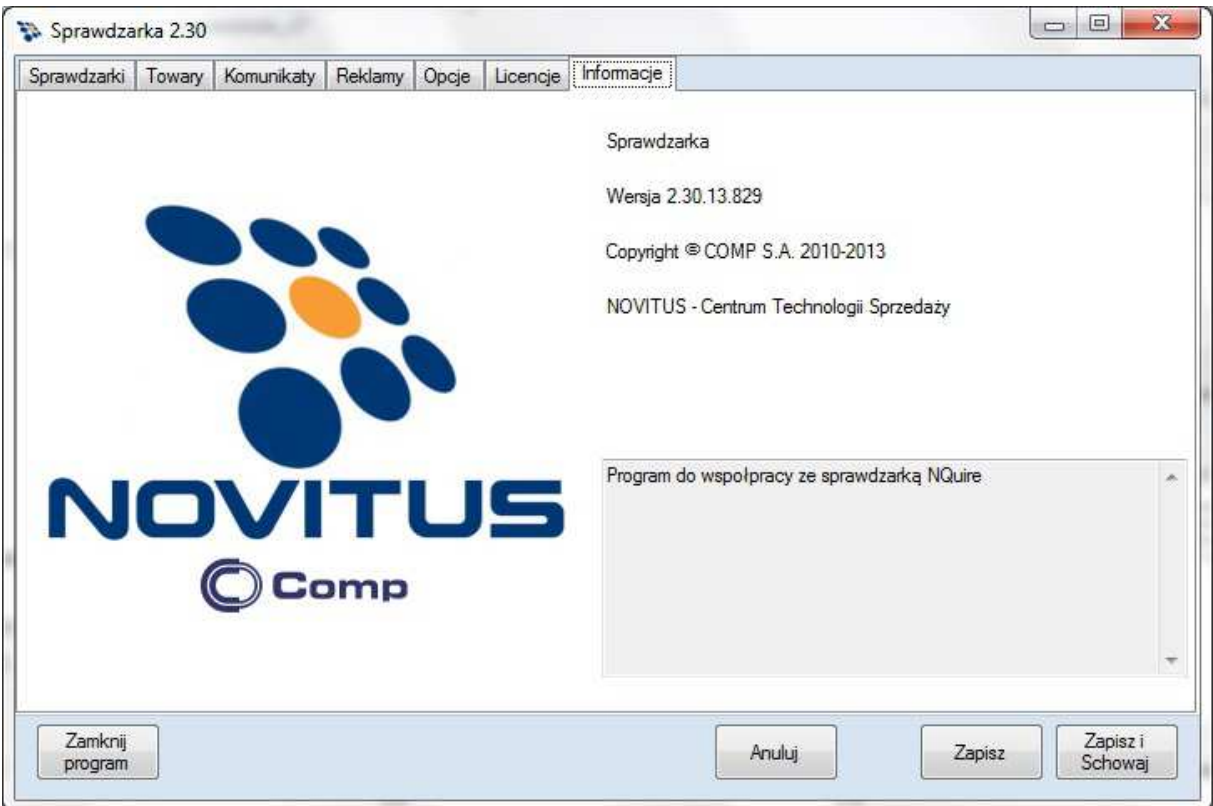

Zakładka Informacje prezentuje informacje o programie *Sprawdzarka 2* wraz z numerem wersji programu.

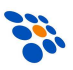

## *5.7. Ikona*

Program po uruchomieniu wyświetla ikonę systemową.

W przypadku błędów pracy programu, ikona systemowa zmieni kolor na czerwony. Komunikat błędu można zobaczyć w menu kontekstowym ikony w tray  $>$  "Podgląd zdarzeń"

W przypadku ostrzeżeń w działaniu programu program zmienia ikonę na żółtą.

Pod prawym przyciskiem myszki dostępne jest menu:

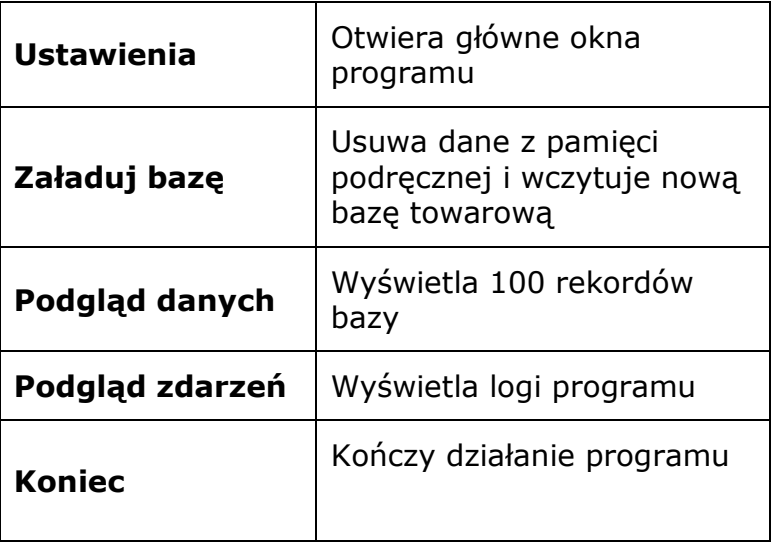

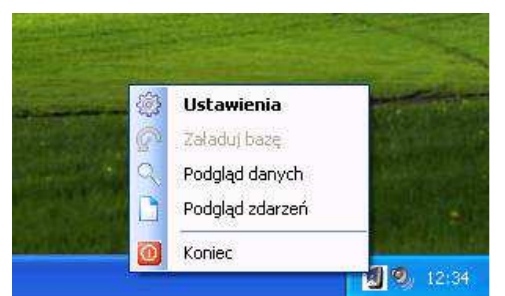

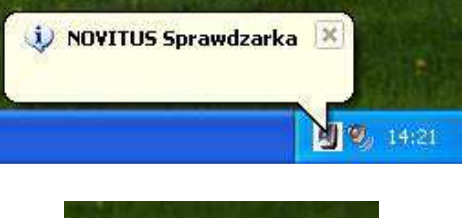

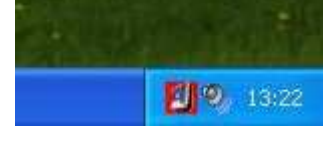

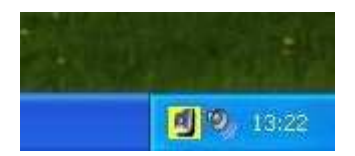

# **6. Konfiguracja NQuire 200**

Aby urządzenie mogło współpracować z programem *Sprawdzarka 2*, należy je wcześniej odpowiednio skonfigurować. Urządzenie można konfigurować w pełni za pomocą programu Sprawdzarka 2 lub za pomocą przeglądarki internetowej.

Opis konfiguracji urządzeń za pomocą programu Sprawdzarka 2 jest w dziale "*4 Szybki start"* oraz "5.1.2 Konfiguracja"

Standardowo sprawdzarka NQuire 200 ma przypisany na stałe adres IP **192.168.1.200** i maskę podsieci **255.255.255.0**. Aby móc połączyć się z urządzeniem (i dokonać zmian w jego konfiguracji) należy tymczasowo zmienić konfigurację karty sieciowej komputera. W ustawieniach protokołu TCP/IP karty sieciowej należy wpisać statyczny adres IP z tej samej podsieci co sprawdzarka (np. **192.168.1.205)**, maskę **255.255.255.0** a następnie uruchomić przeglądarkę internetową i przejść pod adres: **http://192.168.1.200/**

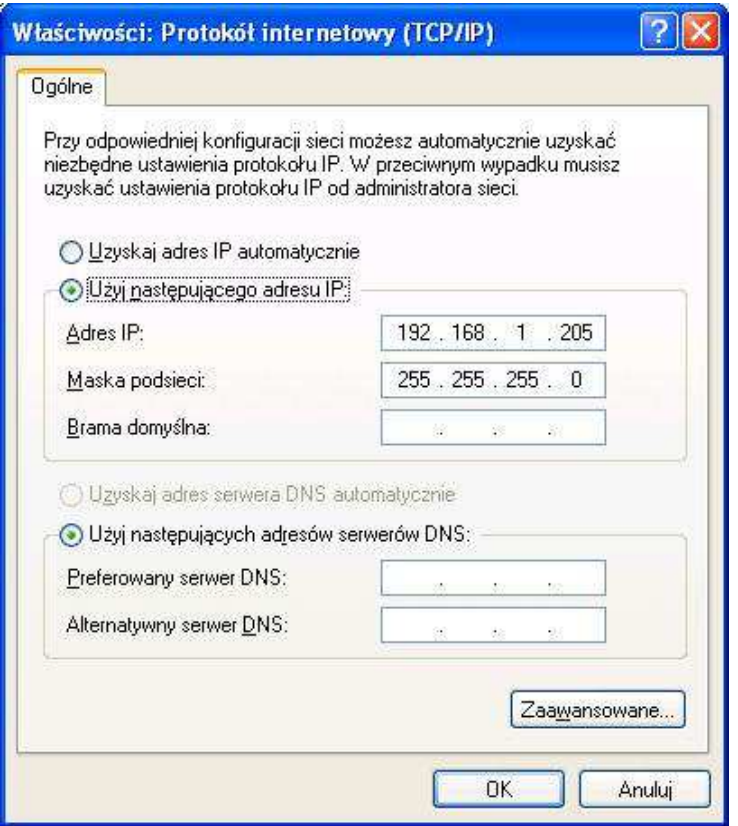

#### *UWAGA!*

*Jeśli urządzenie skonfigurowane jest do pobierania adresu IP z serwera DHCP, to w przeglądarce zamiast http://192.168.1.200, należy wpisać faktyczny adres urządzenia uzyskany z serwera DHCP. Adres ten można poznać, odczytując na sprawdzarce kody z rozdziału 7.1 Wyświetlenie konfiguracji sprawdzarki***).** 

## *6.1. Parametry sieciowe*

Jeżeli urządzenie działa w sieci z serwerem DHCP należy w urządzeniu włączyć możliwość pobrania dynamicznego adresu IP. Aby to zrobić należy włączyć DHCP odczytując kody kreskowe z rozdziału *7.3 Włączenie DHCP*. Jeżeli nie ma możliwości pobrania dynamicznego adresu IP należy poprzez stronę www połączyć się z urządzeniem. W menu Network należy zmienić ustawienia "IP Settings" odpowiednie dla lokalnej sieci.

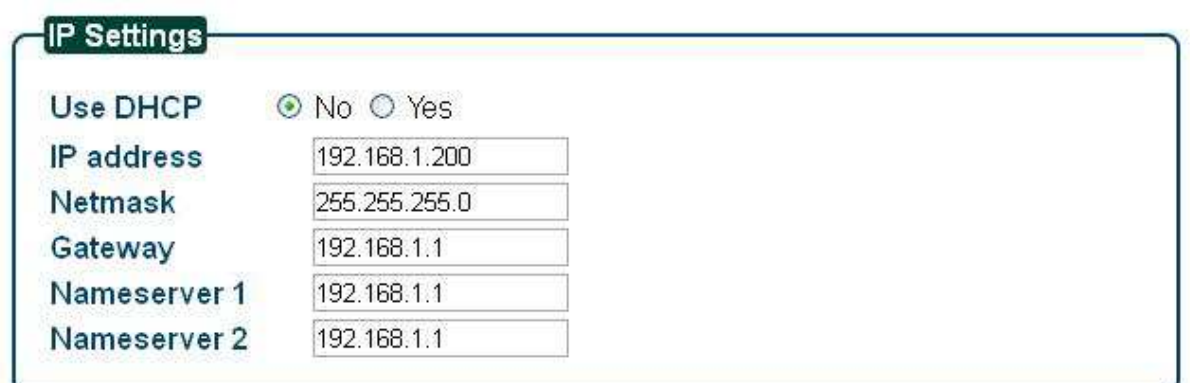

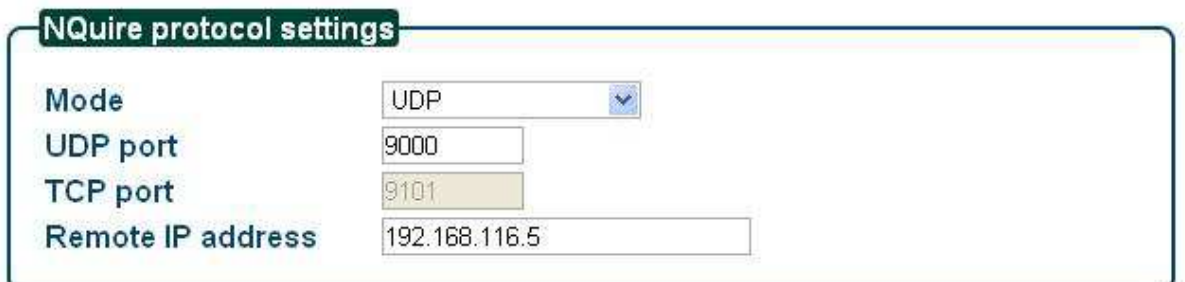

W zakładce **Network** możemy ustawić rodzaj połączenia (Ethernet lub Wifi) oraz parametry połączenia.

Do poprawnej współpracy urządzenia z programem *Sprawdzarka* należy ustawić **UDP port** na wartość **9000** oraz **Mode** jako **UDP**.

W polu **Remote IP adress** podajemy adres IP komputera, na którym jest zainstalowany program *Sprawdzarka 2*.

Po zmianie ustawień sieciowych należy przywrócić wcześniejsze ustawiania sieciowe komputera a przeglądarce internetowej wpisać nowoustawiony adres IP urządzenia.

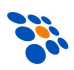

## *6.2. Kodowanie*

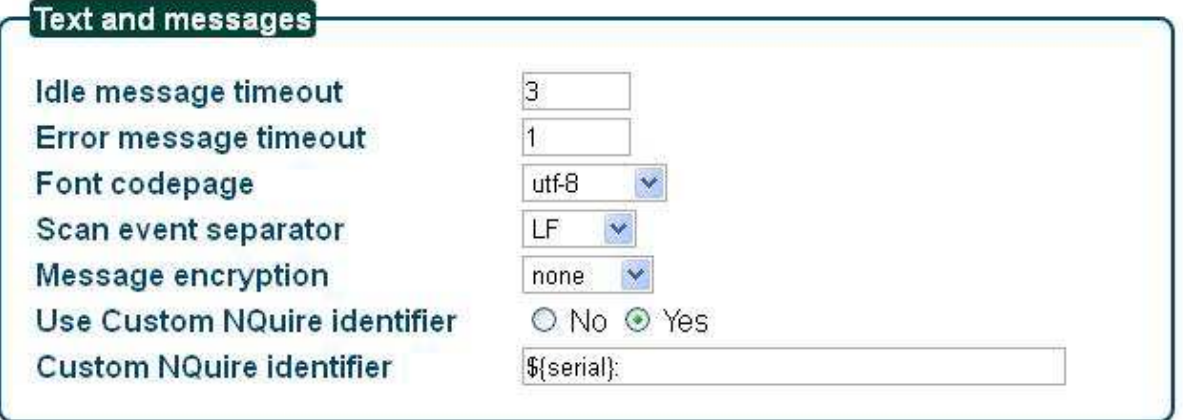

Do współpracy programu Sprawdzarka 2 z urządzeniami NQuire konieczne jest dodanie identyfikatora przed przesłanym do komputera odczyt kodem kreskowym "**\${serial}:**".

Do poprawnego wyświetlania polskich znaków na ekranie Sprawdzarki kodowanie należy ustawić na UTF-8. W tym celu należy z zakładce **Miscellaneous** z listy **Font codepage** wybrać **UTF-8.** 

## *6.3. Kody kreskowe*

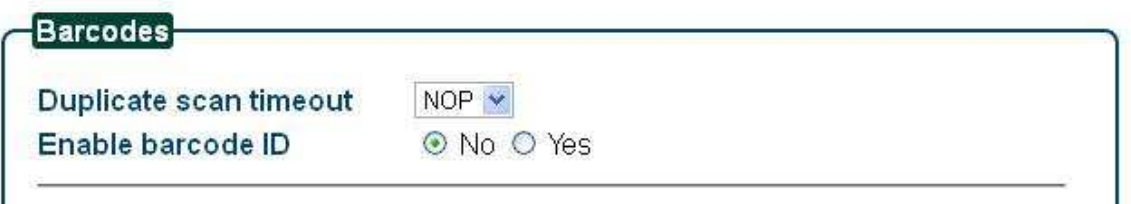

Domyślenie weryfikator cen NQuire 200 po odczytaniu kodu "dokleja" z przodu kodu kreskowego informacje, jaki rodzaj kodu został odczytany. Opcję ta należy wyłączyć. **Enable barcode ID** powinno być ustawione na **No**.

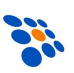

## *6.4. Ekran*

W zakładce **Messages** mamy możliwość konfiguracji tekstu wyświetlanego podczas bezczynności urządzenia oraz tekst błędu, który jest wyświetlany podczas nie znalezieniu kodu w bazie danych lub błędu połączenia z bazą.

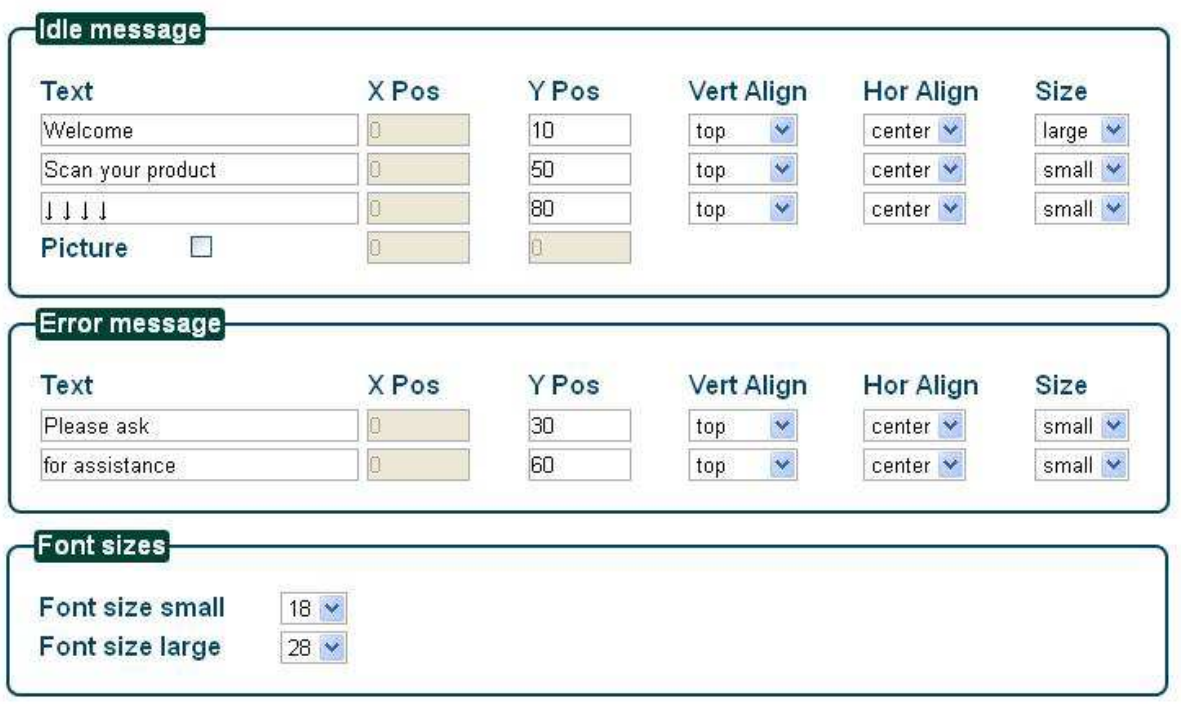

### Idle message

Konfiguracja tekstu wyświetlanego podczas bezczynności na ekranie urządzenia.

### Picture

Po zaznaczeniu checkboxa na ekranie w podanych współrzędnych będzie wyświetlany plik graficzny. Plik powinien mieć nazwę "**welcome.gif**" i być skopiowany pop przez protokół FTP do głównego katalogu urządzenia. Maksymalna rozdzielność 240x128 pikseli. Rozmiar pliku nie może być większy niż 100K. Plik powinien być czarnobiały (czarne tło, biały napis).

### Error message

Konfiguracja tekstu, który będzie wyświetlony, jeżeli kod kreskowy jest nieznany lub wystąpił błąd połączenia z programem Sprawdzarka 2.

### Font sizes

Konfiguracja wielkości wyświetlanych czcionek powyższych komunikatów.

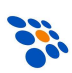

# **7. Dodatki**

# *7.1. Wyświetlenie konfiguracji sprawdzarki*

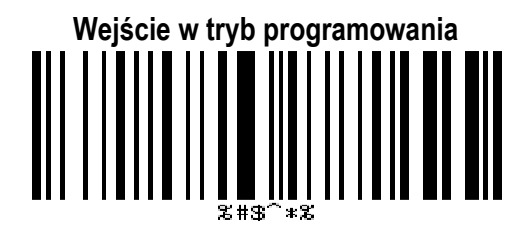

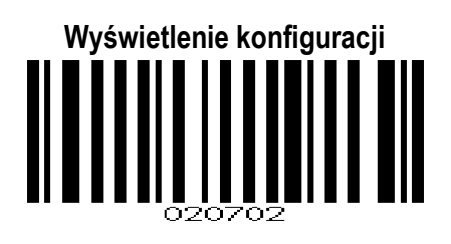

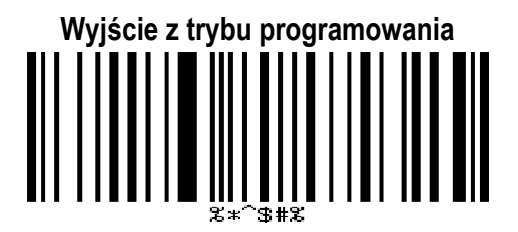

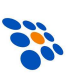

# *7.2. Przywrócenie ustawień domyślnych*

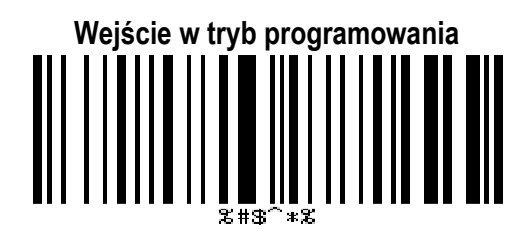

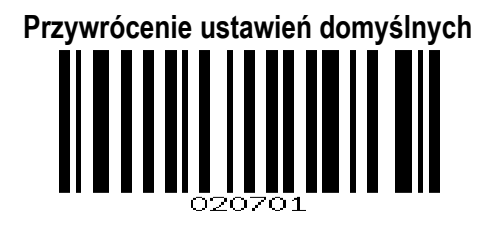

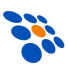

## *7.3. Włączenie DHCP*

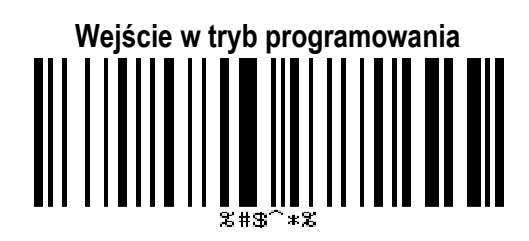

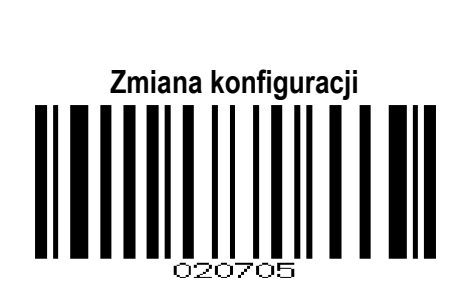

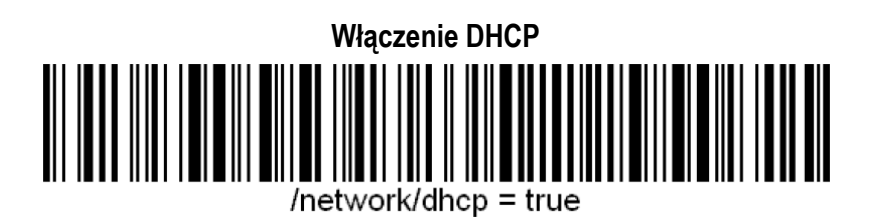

**Wyjście z trybu programowania** 

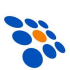

## *7.4. Wyłączenie DHCP*

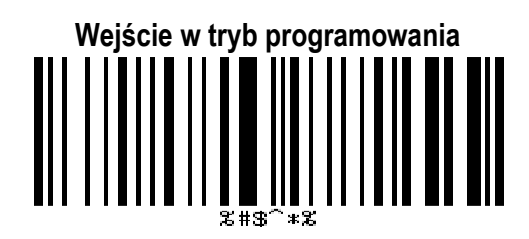

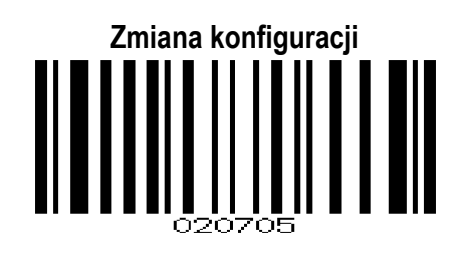

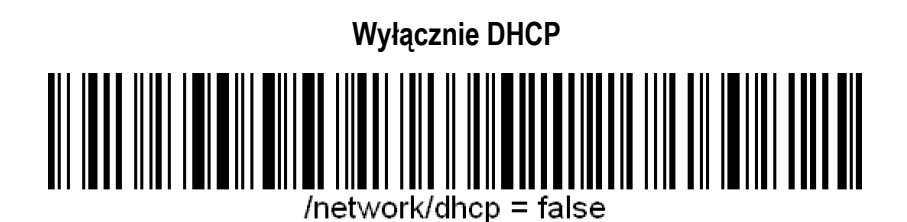

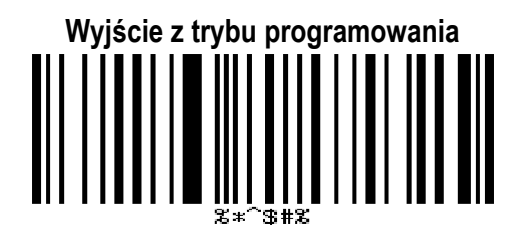

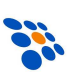

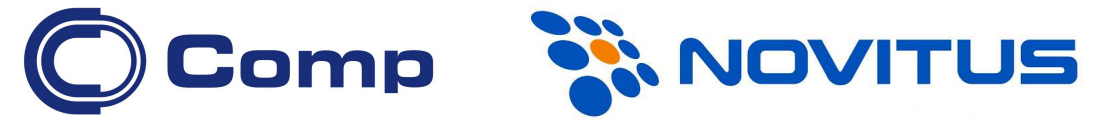

#### **COMP S.A., Oddział Nowy Sącz, NOVITUS - Centrum Technologii Sprzedaży ma w swojej ofercie:**

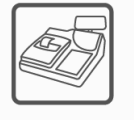

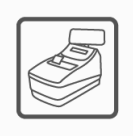

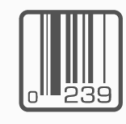

czytniki kodów

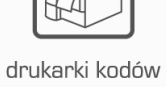

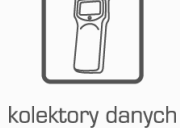

kasy fiskalne

wagi

drukarki fiskalne

kreskowych

kreskowych

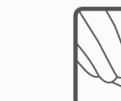

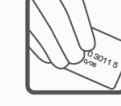

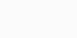

metkownice

terminale płatnicze

systemy akceptacji kart płatniczych

schematy lojalnościowe

### **COMP S.A. Oddział Nowy Sącz, NOVITUS - Centrum Technologii Sprzedaży**

33-300 Nowy Sącz • ul. Nawojowska 118 tel. 18 4440720 • fax 18 4440790 e-mail: info@novitus.pl · www.novitus.pl

## **infolinia: 801 13 00 23**